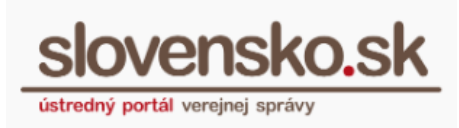

# <span id="page-0-0"></span>**Návod na používanie formulárov Centrálnej úradnej elektronickej tabule v module elektronického doručovania**

Zoznam zmien:

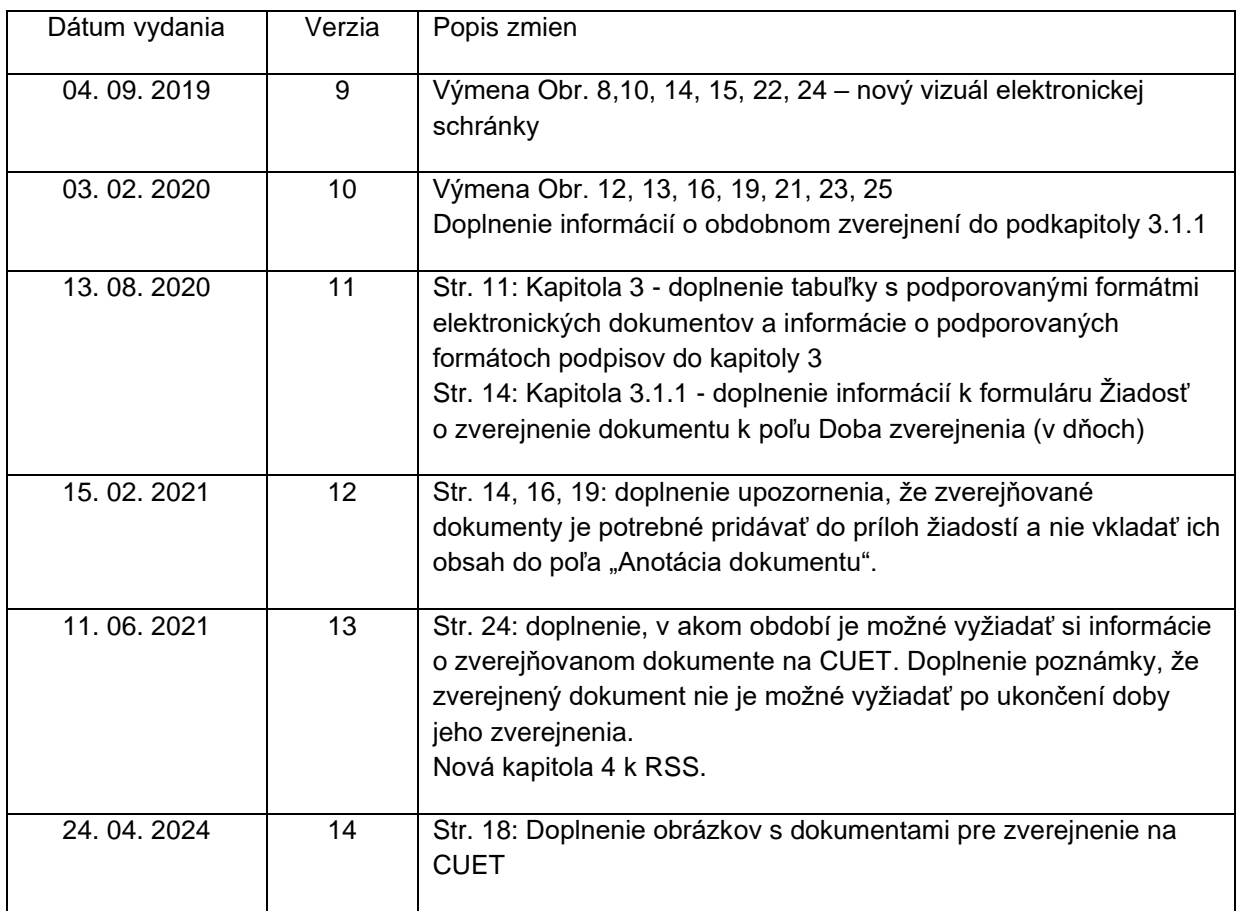

*Vypracovalo: oddelenie redakcie ÚPVS, Národná agentúra pre sieťové a elektronické služby*

**Návod na používanie formulárov Centrálnej úradnej elektronickej tabule v module elektronického doručovania** Dátum zverejnenia: 18.12.2014 Verzia: 14 Dátum aktualizácie: 24.04.2024

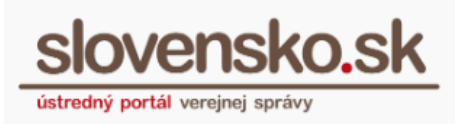

<span id="page-1-0"></span>**Obsah**

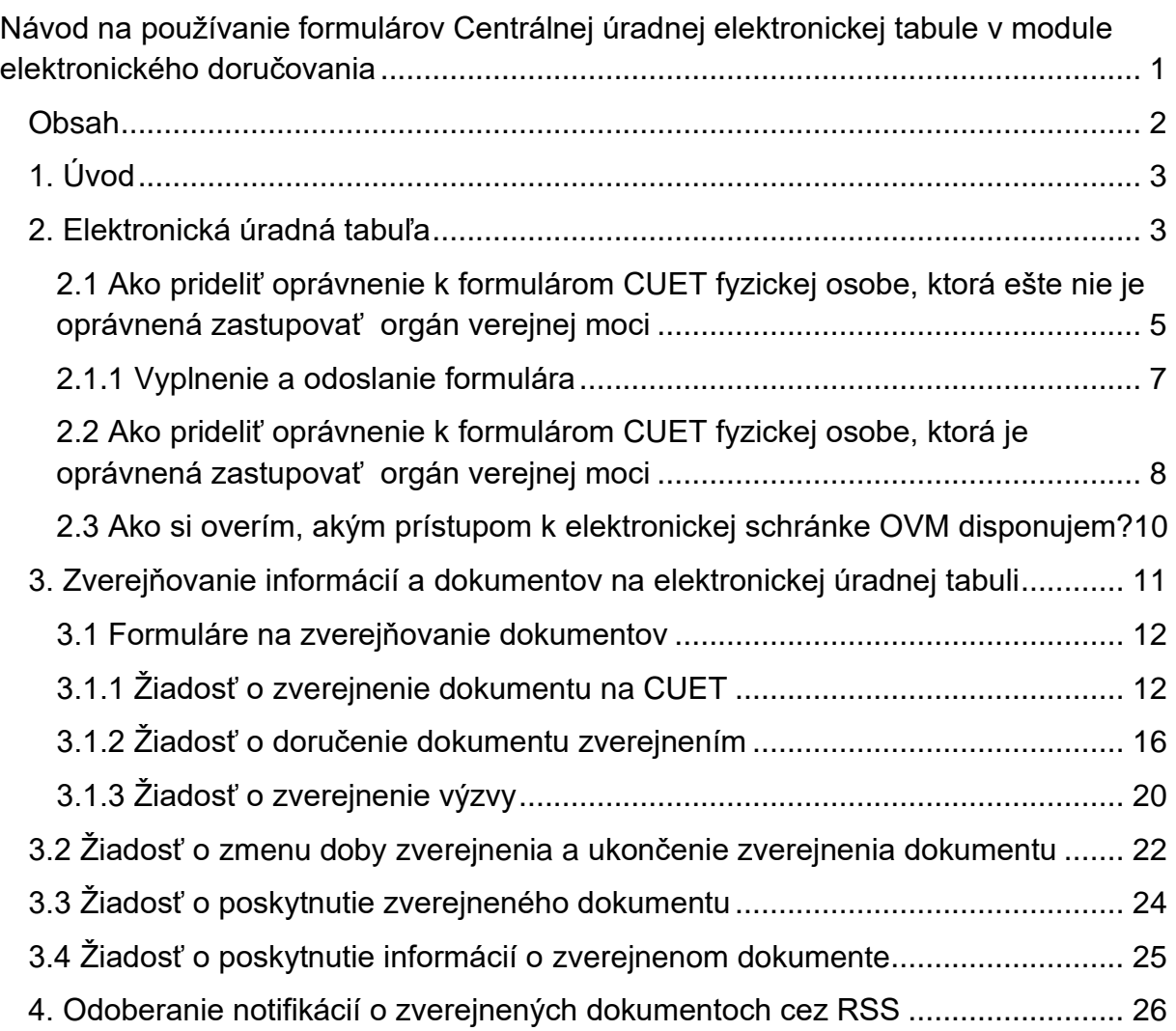

*Vypracovalo: oddelenie redakcie ÚPVS, Národná agentúra pre sieťové a elektronické služby*

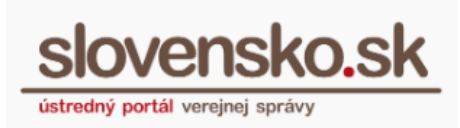

# <span id="page-2-0"></span>**1. Úvod**

Modul elektronického doručovania (ďalej len "MED") zabezpečuje na Ústrednom portáli verejnej správy (ďalej len "ÚPVS") elektronické doručovanie elektronických úradných dokumentov od odosielateľa (orgán verejnej moci – OVM) k adresátovi (fyzická osoba, právnická osoba, príp. iný OVM, ak je tento účastníkom konania) a elektronických podaní od fyzických a právnických osôb orgánom verejnej moci. Prostredníctvom modulu sa vykonáva:

- elektronické doručovanie podaní a úradných dokumentov,
- zasielanie notifikácií o uložení doručovaných dokumentov,
- zasielanie doručeniek odosielateľovi podania,
- **zverejňovanie informácií a dokumentov na elektronickej úradnej tabuli,**
- sledovanie príslušných úložných lehôt pre elektronické doručovanie a
- poskytovanie informácií o stave a spôsobe doručenia jednotlivých podaní.

# <span id="page-2-1"></span>**2. Elektronická úradná tabuľa**

Zverejňovanie dokumentov na centrálnej elektronickej úradnej tabuli (ďalej len "CUET") popisuje § 34 zákona č. 305/2013 Z. z. o e-Governmente. Elektronická úradná tabuľa je elektronické úložisko, na ktoré sú zasielané, a na ktorom sa zverejňujú elektronické úradné dokumenty, ak tak ustanovuje zákon. Orgán verejnej moci zverejňuje na elektronickej úradnej tabuli elektronické úradné dokumenty, ktoré sú podľa zákona o e-Governmente z hľadiska právnych účinkov totožné s dokumentmi v listinnej podobe, o ktorých osobitné predpisy ustanovujú, že **sa doručujú vyvesením** na úradnej tabuli orgánu, verejnou vyhláškou alebo iným obdobným spôsobom zverejnenia pre neurčitý okruh osôb.

Okrem toho orgány verejnej moci na elektronickej úradnej tabuli zverejňujú aj iné elektronické dokumenty, o ktorých osobitný predpis ustanovuje, že sa **majú zverejniť alebo vyvesiť** na úradnej tabuli, verejnou vyhláškou, na webovom sídle alebo iným obdobným spôsobom zverejnenia pre neurčitý okruh osôb.

*Vypracovalo: oddelenie redakcie ÚPVS, Národná agentúra pre sieťové a elektronické služby*

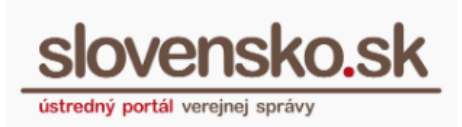

**Upozornenie:** Zverejnenie na elektronickej úradnej tabuli nenahrádza povinnosť zverejnenia, či vyvesenia podľa osobitných predpisov, ak osobitný predpis neustanovuje inak.

**Na elektronickej úradnej tabuli je potrebné vykonať zverejnenie dokumentu v rovnaký deň, ako je dokument zverejnený na úradnej tabuli**, verejnou vyhláškou, na webovom sídle alebo iným obdobným spôsobom zverejnenia. Ak nie je možné z objektívnych príčin zverejniť dokument v rovnaký deň, zverejní úrad spolu s dokumentom na elektronickej úradnej tabuli aj informáciu, kedy dokument zverejnil na svojej úradnej tabuli, verejnou vyhláškou alebo iným spôsobom.

Informácie zverejnené prostredníctvom formulárov submodulu CUET sú sprístupnené pre všetkých používateľov ÚPVS bezodplatne na elektronickej úradnej tabuli dostupnej na adrese [https://cuet.slovensko.sk](https://cuet.slovensko.sk/) alebo kliknutím na odkaz "Elektronická úradná tabuľa" v pätke titulnej stránky portálu (Obr. 1).

| Zverejnené služby                   | Mapa stránok<br>Þ              |
|-------------------------------------|--------------------------------|
| Životné situácie - informačný obsah | <b>Aktuality cez RSS</b><br>Þ  |
| Agendy - informačný obsah           | Vyhlásenie o prístupnosti<br>Þ |
| Otázky a odpovede                   | Ochrana osobných údajov<br>Þ   |
| Elektronická úradná tabuľa          |                                |
|                                     |                                |
|                                     |                                |

Obr. 1 - Elektronická úradná tabuľa na ÚPVS

Orgány verejnej moci zverejňujú elektronické úradné dokumenty prostredníctvom oprávneného prístupu k submodulu CUET. Tento prístup umožňuje vybraným používateľom vyplniť a odoslať formuláre na zverejnenie alebo ukončenie zverejnenia dokumentu na tabuli. Vybranými používateľmi sú oprávnení používatelia (zástupcovia) OVM, ktorí disponujú zákonným zastupovaním na prístup a disponovanie so schránkou OVM alebo majú pridelený rozsah oprávnenia (rolu) v rozsahu "Správa Centrálnej úradnej elektronickej tabule" (kód: R\_CUET\_PUBLISHER).

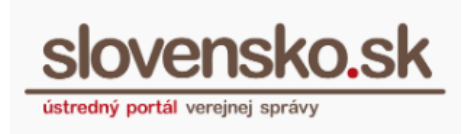

### <span id="page-4-0"></span>**2.1 Ako prideliť oprávnenie k formulárom CUET fyzickej osobe, ktorá ešte nie je oprávnená zastupovať orgán verejnej moci**

Rozsah oprávnenia na prístup k vybraným formulárom CUET, tzv. rolu, je možné prideliť prostredníctvom formulára "Udelenie oprávnenia orgánu verejnej moci fyzickej osobe" (Obr. 4), ktorý je sprístupnený pre OVM po prihlásení sa na portál na titulnej stránke v záložke "Inštitúcie" (Obr. 2) v časti Formuláre na udelenie oprávnenia na zastupovanie OVM (Obr. 3). Formulár na udelenie oprávnenia na zastupovanie OVM je dostupný aj v elektronickej schránke OVM v časti "Vytvorenie žiadosti".

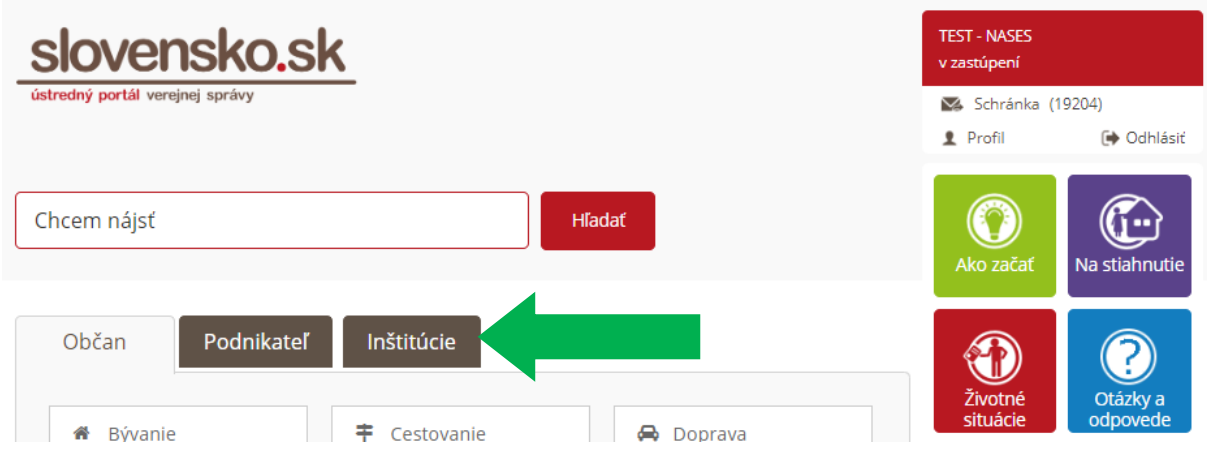

Obr. 2 – Záložka "Inštitúcie"

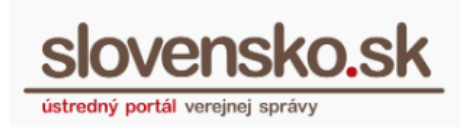

#### Formuláre na udelenie oprávnenia na zastupovanie OVM

Posledná aktualizácia: 19. 11. 2014

Sekcia obsahuje formuláre na udelenie a zrušenie oprávnenia na zastupovanie orgánu verejnej moci (OVM) pre fyzickú osobu alebo právnickú osobu. Udelením zastupovania je možné definovať prístup k elektronickej schránke OVM a prideliť rozsah oprávnenia v podobe roly, ktorá umožňuje oprávnenému používateľovi pracovať s vybranou funkcionalitou portálu ÚPVS. Typ a rozsah

oprávnenia na zastupovanie OVM udeľuje vedúci OVM (štatutár) alebo oprávnená osoba, ktorá je poverená vedúcim OVM, a to v rozsahu, ktorý má určený.

Prejsť na formuláre

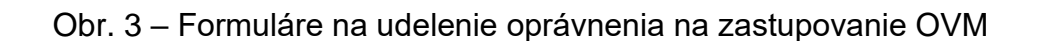

#### Udelenie oprávnenia orgánu verejnej moci fyzickej osobe

Formulár slúži na identifikáciu fyzickej osoby (FO), ktorá bude oprávnená konať v mene orgánu verejnej moci (OVM). Oprávnenie sa vzťahuje na prístup a disponovanie s elektronickou schránkou OVM a na rozsah ďalších oprávnení súvisiacich s funkcionalitou Ústredného portálu verejnej správy (ÚPVS). Udelením oprávnenia môže FO získať plné alebo čiastočné zastupovanie OVM.

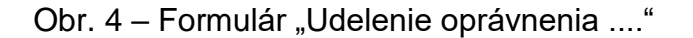

Rolu môže za OVM prideliť jeho **zákonný zástupca (vedúci OVM, štatutár)** alebo iná **oprávnená osoba**, ktorá má takýto rozsah oprávnenia už pridelený. Vedúci OVM má automaticky pridelené všetky roly (oprávnenia), ktoré má daný OVM v rámci ÚPVS k dispozícii.

Oprávnená osoba s pridelenou rolou môže túto postupovať aj na iné osoby, ktoré zastupujú daný OVM iba v prípade, že disponuje úplným prístupom k elektronickej schránke OVM s možnosťou postúpiť oprávnenie.

V praxi to znamená, že vedúci OVM môže kedykoľvek prideliť danú rolu vybranému používateľovi, ktorý zastupuje OVM, v tomto prípade je jedno či vybraný používateľ disponuje "úplným", alebo "čiastočným" prístupom k elektronickej schránke OVM (plný alebo čiastočný typ zastupovania). Ďalšie postupovanie roly z jedného oprávneného používateľa na ďalšieho je možné iba vtedy, ak ten, kto rolu udeľuje, disponuje úplným prístupom k elektronickej schránke OVM a má oprávnenie

*Vypracovalo: oddelenie redakcie ÚPVS, Národná agentúra pre sieťové a elektronické služby*

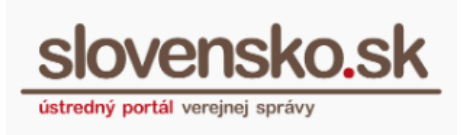

postupovať oprávnenia na tretie osoby (viac v kapitole 2.3 Ako si overím, akým prístupom k elektronickej schránke OVM disponujem?).

## <span id="page-6-0"></span>**2.1.1 Vyplnenie a odoslanie formulára**

Vo formulári "Udelenie oprávnenia fyzickej osobe na zastupovanie orgánu verejnej moci" je potrebné vyplniť nasledujúce povinné polia: rodné číslo, meno a priezvisko fyzickej osoby, ktorej udeľujete oprávnenie, typ prístupu do elektronickej schránky OVM (úplný/čiastočný) a dátum platnosti oprávnenia.

V dolnej časti formulára v položke "Rozsah oprávnenia" (Obr. 5) sa nachádza číselník, ktorý sa vám sprístupní kliknutím na tlačidlo "Vybrať".

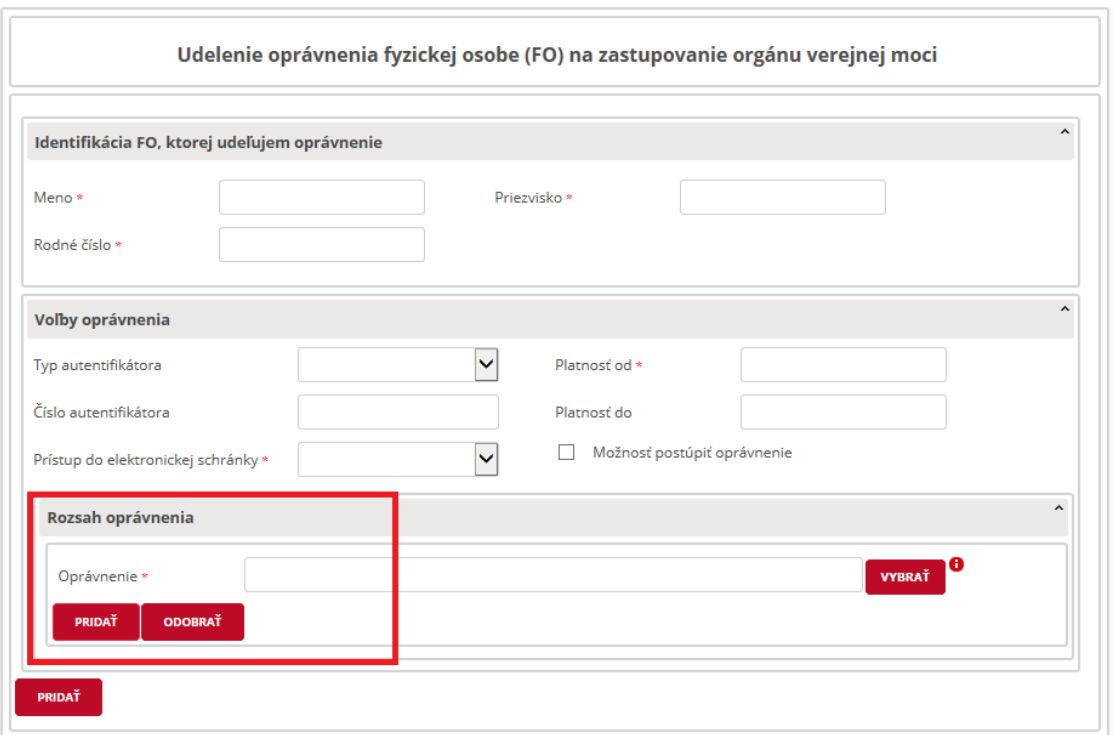

Obr. 5 – Výber v rozsahu oprávnenia

Z číselníka vyberte oprávnenie "Správa Centrálnej úradnej elektronickej tabule" s kódom: R\_CUET\_PUBLISHER (Obr. 6).

*Vypracovalo: oddelenie redakcie ÚPVS, Národná agentúra pre sieťové a elektronické služby*

**Návod na používanie formulárov Centrálnej úradnej elektronickej tabule v module elektronického doručovania** Dátum zverejnenia: 18.12.2014 Verzia: 14

Dátum aktualizácie: 24.04.2024

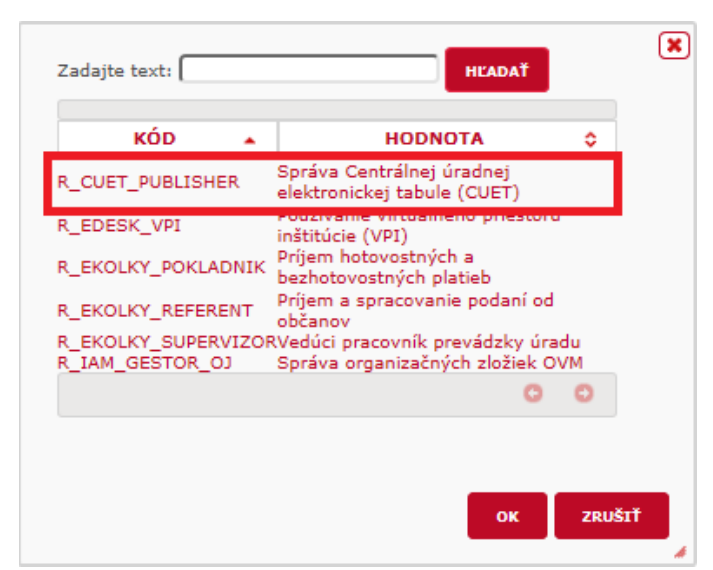

ústredný portál verejnej správy

Obr. 6 – Výber roly

Prostredníctvom formulára je možné udeliť oprávnenia aj viacerým fyzickým osobám, a to použitím tlačidla "Pridať", ktoré sa nachádza vo formulári vľavo dole. Po vyplnení všetkých potrebných polí formulár odošlite na spracovanie. O úspešnom pridelení roly budete informovaní prostredníctvom notifikačnej správy zaslanej do elektronickej schránky OVM.

# <span id="page-7-0"></span>**2.2 Ako prideliť oprávnenie k formulárom CUET fyzickej osobe, ktorá je oprávnená zastupovať orgán verejnej moci**

V prípade, že chcete udeliť rolu fyzickej osobe, ktorá už je oprávnená zastupovať OVM, je možné jej rozsah oprávnenia udeliť tak, že jej zrušíte predchádzajúce zastupovanie a udelíte nanovo potrebný rozsah oprávnenia cez formulár, ktorý je dostupný prostredníctvom sekcie "Profil" (Obr. 7), ktorý sa nachádza v prihlasovacom paneli.

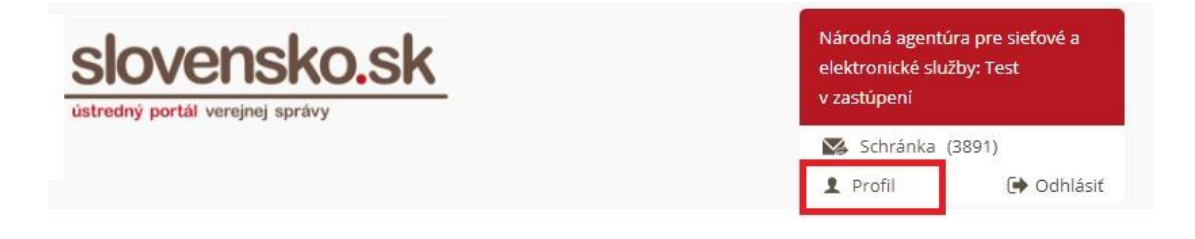

Obr. 7 - Sekcia "Profil"

*Vypracovalo: oddelenie redakcie ÚPVS, Národná agentúra pre sieťové a elektronické služby*

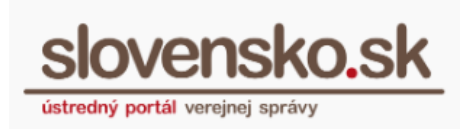

V sekcii "Zobrazenie zastupovania" nájdete zoznam identít, ktoré sú oprávnené zastupovať OVM. Pri jednotlivých identitách je možné zastupovanie zrušiť. Kliknutím na tlačidlo "Zrušiť" (Obr. 8) je možné udelené zastupovanie zrušiť, a to prostredníctvom formulára "Zrušenie oprávnenia na zastupovanie subjektu" (Obr. 9).

### Zobrazenie zastupovania

Ste oprávnený zastupovať nasledovné identity

(žiadne)

Nasledovné identity sú Vás oprávnené zastupovať

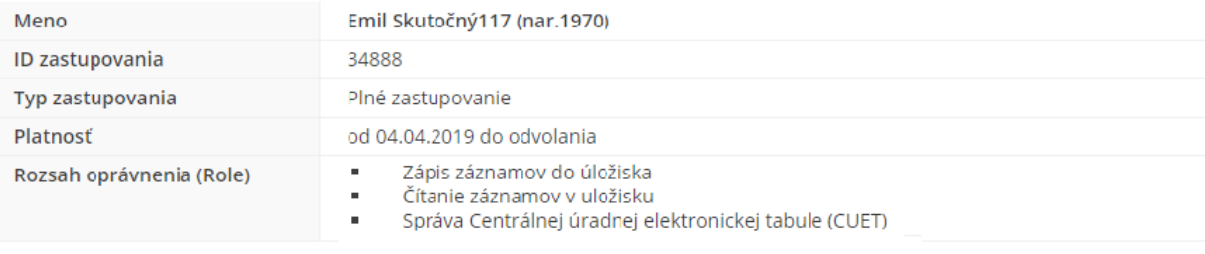

**ZRUŠIŤ** 

#### Obr. 8 – Zrušiť zastupovanie

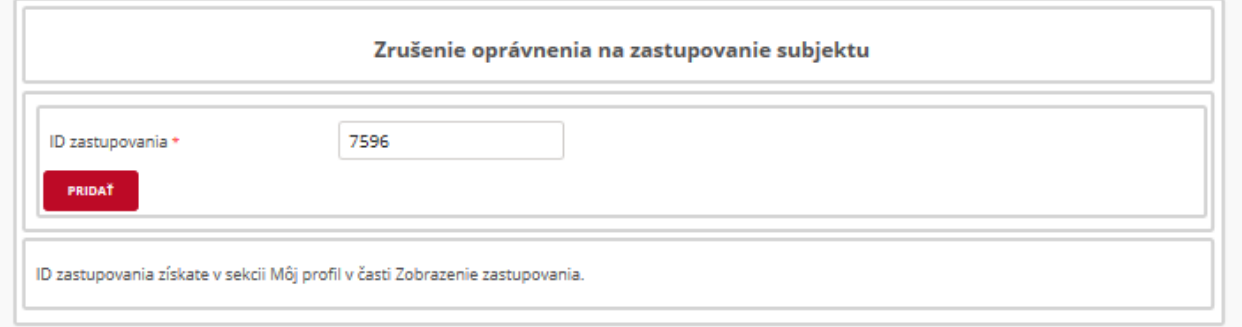

Obr. 9 – Formulár na zrušenie oprávnenia na zastupovanie OVM

Následne je potrebné udeliť nové oprávnenia prostredníctvom formulára "Udelenie oprávnenia fyzickej osobe na zastupovanie OVM", ktorý je dostupný v záložke "Inštitúcie" v časti Formuláre na udelenie oprávnenia na zastupovanie OVM, v elektronickej schránke OVM v časti "Vytvorenie žiadosti", alebo v sekcii "Môj profil" v časti "Zobrazovanie zastupovania".

*Vypracovalo: oddelenie redakcie ÚPVS, Národná agentúra pre sieťové a elektronické služby*

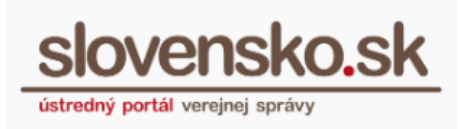

## <span id="page-9-0"></span>**2.3 Ako si overím, akým prístupom k elektronickej schránke OVM disponujem?**

Po prihlásení sa na portál ÚPVS v zastúpení OVM je možné si typ a rozsah oprávnení zobraziť v časti "Profil", ktorý sa nachádza v prihlasovacom paneli v pravom hornom rohu stránky.

Po kliknutí na "Profil" je potrebné prejsť na "Zobrazovanie zastupovania". V tabuľke je sprístupnený zoznam oprávnených používateľov zastupovať daný OVM. Typy zastupovania sú definované ako:

- zastupovanie zo zákona,
- plné zastupovanie,
- čiastočné zastupovanie.

V prípade, že bola oprávnenému používateľovi úspešne udelená rola na správu CUET, bude sa táto zobrazovať v tabuľke oprávnení (Obr. 10).

### Zobrazenie zastupovania

Ste oprávnený zastupovať nasledovné identity

(žiadne)

Nasledovné identity sú Vás oprávnené zastupovať

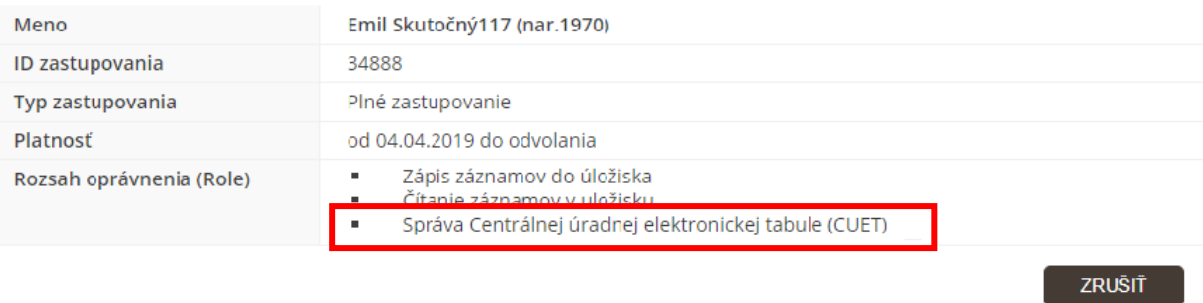

Obr. 10 – Oprávnený používateľ s rolou "Správa CUET"

*Vypracovalo: oddelenie redakcie ÚPVS, Národná agentúra pre sieťové a elektronické služby*

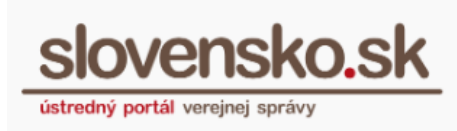

# <span id="page-10-0"></span>**3. Zverejňovanie informácií a dokumentov na elektronickej úradnej tabuli**

Elektronické úradné dokumenty alebo elektronické dokumenty zverejňované v CUET sa prikladajú ako prílohy k vstupnému formuláru žiadosti. Pre zverejňovanie sú podporované nasledovné formáty:

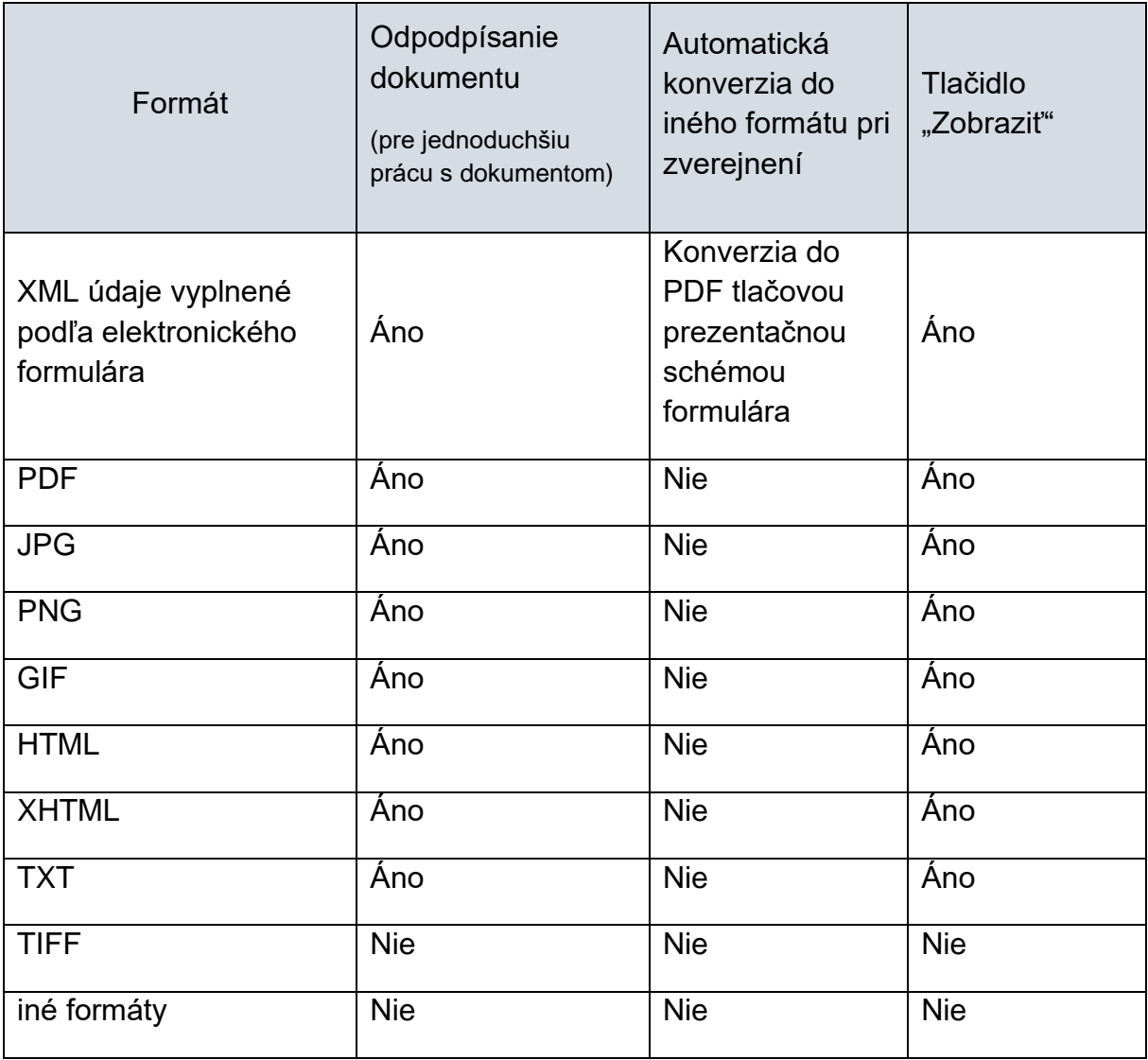

V prípade zverejňovania elektronického úradného dokumentu musí byť príloha autorizovaná v zmysle zákona o e-Governmente. Podporované sú všetky formáty podpisových kontajnerov uvedené v [Dokumentácii funkčnosti CEP.](•%09https:/www.slovensko.sk/_img/CMS4/Dokumentacia_funkcnosti_CEP.pdf)

*Vypracovalo: oddelenie redakcie ÚPVS, Národná agentúra pre sieťové a elektronické služby*

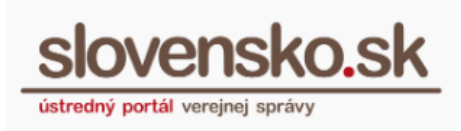

*Poznámka: CUET v súčasnosti nezobrazuje názvy súborov uvedené vo vnútri podpisového kontajnera a používa pre každý dokument názov odvodený od názvu podpisového kontajnera.*

### <span id="page-11-0"></span>**3.1 Formuláre na zverejňovanie dokumentov**

Po prihlásení sa v zastúpení OVM sú formuláre na zverejnenie dokumentov dostupné v záložke "Inštitúcie" v sekcii "Formuláre na prácu s modulom CUET" (Obr. 11).

### Formuláre na prácu s modulom CUET

Posledná aktualizácia: 18, 12, 2014

Sekcia obsahuje formuláre na zverejňovanie elektronických úradných dokumentov na Centrálnej úradnej elektronickej tabuli (CUET) a na činnosti súvisiace so zverejnením, sprístupnením dokumentov alebo s poskytovaním informácií o dokumentoch. Dokumenty zverejnené na CUET sú sprístupnené pre všetkých používateľov ÚPVS na adrese https://cuet.slovensko.sk alebo prostredníctvom tlačidla "Úradná tabuľa" umiestneného na titulnej stránke portálu.

Prejsť na formuláre

Obr. 11 – Sekcia Formuláre na prácu s modulom CUET

V sekcii sú dostupné formuláre, prostredníctvom ktorých je možné zaslať elektronické dokumenty na zverejnenie na úradnej tabuli.

# <span id="page-11-1"></span>**3.1.1 Žiadosť o zverejnenie dokumentu na CUET**

Na odoslanie formulára žiadosti (Obr. 12) je potrebné vyplniť formulár minimálne v rozsahu povinných polí. Hodnoty v poliach "Identifikátor žiadosti" a "Identifikátor zverejňovateľa" sú automaticky predvyplnené. V prípade, že OVM, ktorý zverejňuje dokument, je aj jeho autorom, je potrebné označiť možnosť "Zverejňovateľ je zároveň autorom dokumentu" a v poli "Identifikátor autora" sa zobrazí identifikátor

*Vypracovalo: oddelenie redakcie ÚPVS, Národná agentúra pre sieťové a elektronické služby*

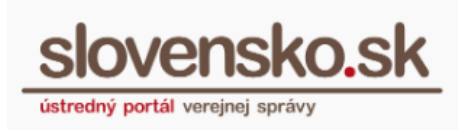

zverejňovateľa. V prípade, že autorom dokumentu je iný OVM, ako zverejňovateľ, je potrebné do pola "Identifikátor autora" vyplniť jeho identifikátor, a to v tvare ico://sk/XXXXXXXX (hodnota XXXXXXXX je IČO orgánu verejnej moci – autora dokumentu). Ak má takýto OVM v evidencii ÚPVS pridelený aj sufix, je potrebné ho uviesť za IČO cez podčiarkovník, identifikátor autora bude mať potom hodnotu, napr. ico://sk/XXXXXXXX YYYYY.

*Praktická rada: Na overenie správnosti identifikátora OVM, môžete využiť funkcionalitu "Vybrať adresátov" v časti Výzva alebo Oznámenie v elektronickej schránke OVM. Po zadaní názvu orgánu verejnej moci do pola Obchodné meno vám systém daný OVM vyhľadá a v zázname budete mať identifikátor OVM uvedený v stĺpci Uri. Zoznam Uri identifikátorov nájdete aj v datasete na portáli data.gov.sk alebo ho môžete zistiť cez služby IAM.*

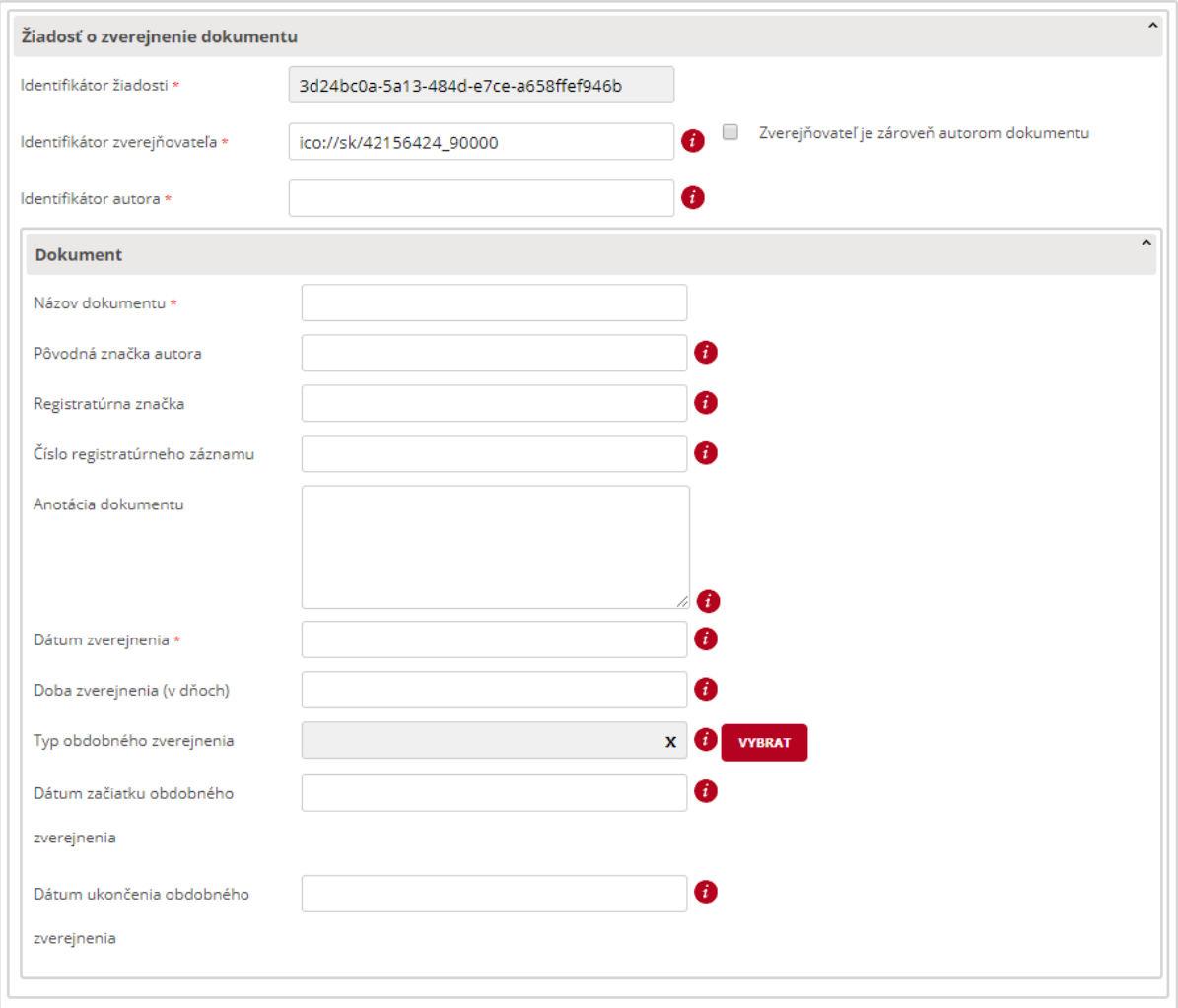

*Vypracovalo: oddelenie redakcie ÚPVS, Národná agentúra pre sieťové a elektronické služby*

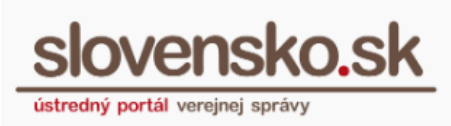

Obr. 12 - Žiadosť o zverejnenie dokumentu na CUET

Výberom dátumu zverejnenia určíte dátum, kedy má byť dokument zverejnený na CUET. Zadaním doby zverejnenia stanovíte počet dní, počas ktorých má byť dokument zverejnený a systém zároveň automaticky vypočíta termín ukončenia zverejnenia. V prípade neuvedenia doby zverejnenia bude dokument na CUET zverejnený natrvalo. V prípade uvedenia hodnoty "0" nebude dokument zverejnený na CUET vôbec.

Ak ste zverejnili alebo vyvesili dokument v zmysle osobitných predpisov obdobným spôsobom, viete vybrať jeden zo štyroch typov obdobného zverejnenia: úradná tabuľa, verejná vyhláška, webové sídlo, iný obdobný spôsob. V takomto prípade musia byť vyplnené aj polia dátum začiatku a dátum ukončenia obdobného zverejnenia (Obr. 13).

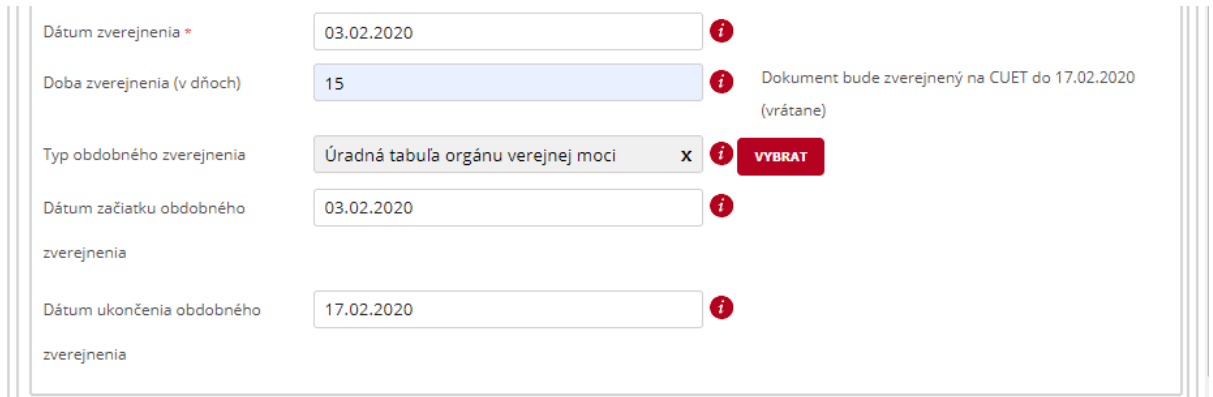

Obr. 13 – Termín ukončenia zverejnenia dokumentu

**Upozornenie:** Zverejňovaný dokument je nutné priložiť k žiadosti do prílohy. Do poľa "Anotácia dokumentu" sa vkladá iba stručný popis, resp. krátke zhrnutie a nie celý obsah zverejňovaného dokumentu.

Pri odosielaní formulára budete vyzvaní na opätovnú autentifikáciu zadaním bezpečnostného osobného kódu (BOK). Po odoslaní formulára sa vám v odoslaných správach v elektronickej schránke OVM zobrazí zaslaná žiadosť. O prijatí žiadosti budete informovaní prostredníctvom notifikácie "Prijatie žiadosti o zverejnenie dokumentu na CUET" (Obr.14).

**Návod na používanie formulárov Centrálnej úradnej elektronickej tabule v module elektronického doručovania**

Dátum zverejnenia: 18.12.2014 Verzia: 14 Dátum aktualizácie: 24.04.2024

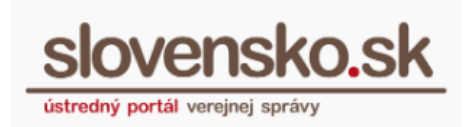

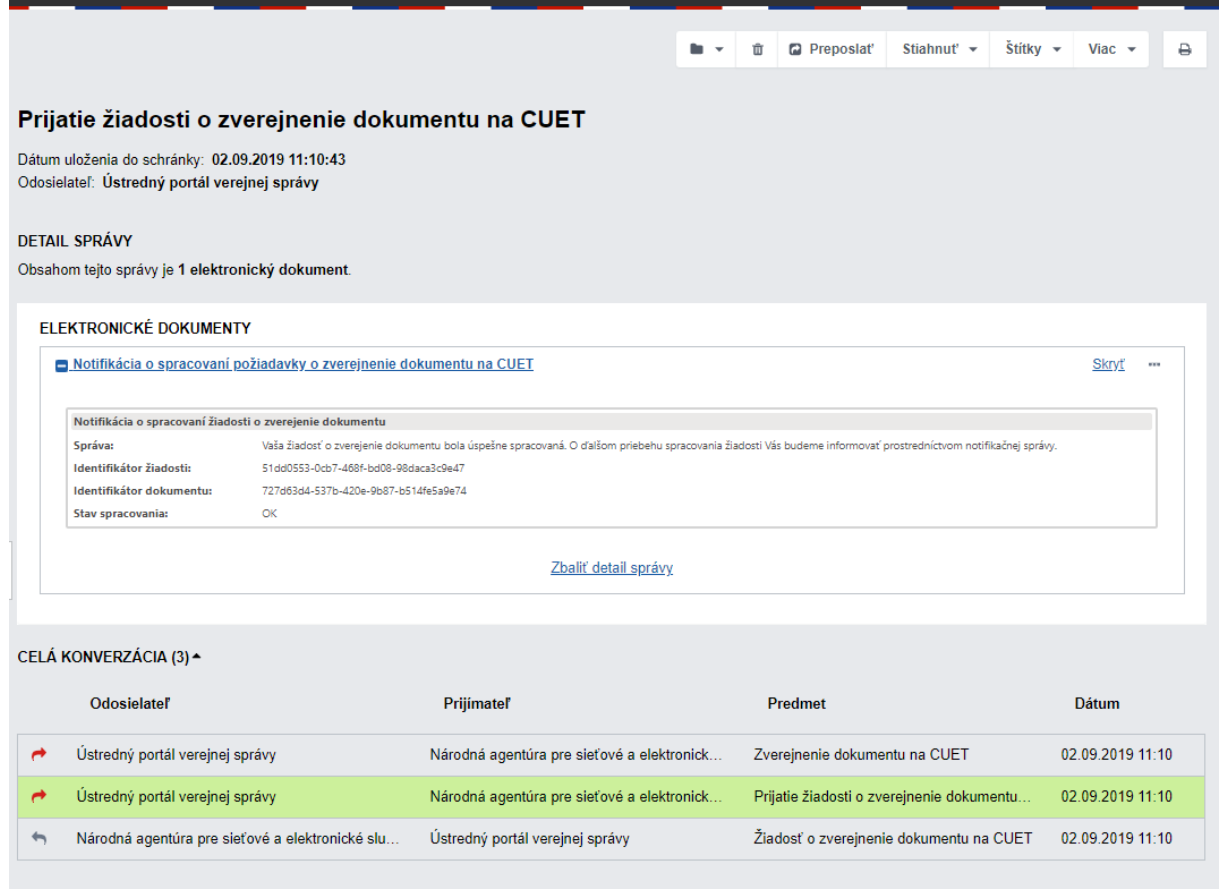

Obr. 14 – Prijatie žiadosti o zverejnenie dokumentu

O úspešnom zverejnení dokumentu budete notifikovaní potvrdením o zverejnení (Obr. 15). Správa o zverejnení obsahuje okrem identifikátora žiadosti aj identifikátor dokumentu, pod ktorým je evidovaný v systéme CUET. Prostredníctvom tlačidla "Žiadosť o zmenu doby zverejnenia" je možné zmeniť dobu zverejnenia dokumentu na tabuli.

**Návod na používanie formulárov Centrálnej úradnej elektronickej tabule v module elektronického doručovania**

Dátum zverejnenia: 18.12.2014 Verzia: 14 Dátum aktualizácie: 24.04.2024

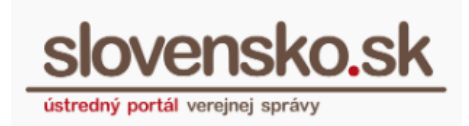

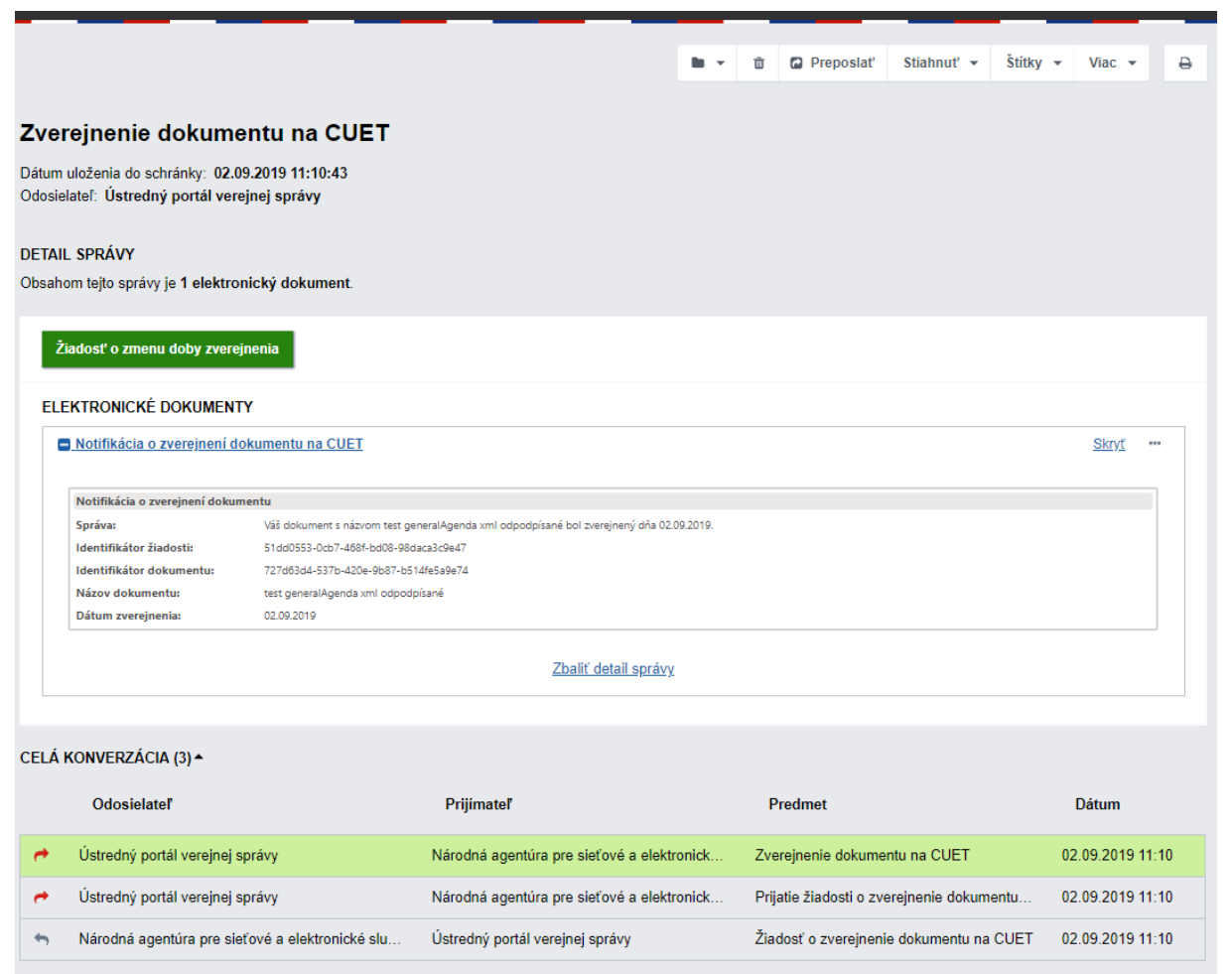

Obr. 15 – Notifikácia o zverejnení dokumentu

## <span id="page-15-0"></span>**3.1.2 Žiadosť o doručenie dokumentu zverejnením**

Formulár žiadosti o doručenie dokumentu zverejnením (Obr. 16) má rovnakú štruktúru ako "Žiadosť o zverejnenie dokumentu", navyše je potrebné vyplniť povinné pole "Doba zverejnenia". Hodnoty v poliach "Identifikátor žiadosti" a "Identifikátor zverejňovateľa" sú automaticky predvyplnené. V prípade, že OVM, ktorý zverejňuje dokument, je aj jeho autorom, je potrebné označiť možnosť "Zverejňovateľ je zároveň autorom dokumentu" a v poli "Identifikátor autora" sa zobrazí identifikátor zverejňovateľa. V prípade, že autorom dokumentu je iný OVM, ako zverejňovateľ, je potrebné do pola "Identifikátor autora" vyplniť jeho identifikátor a to v tvare ico://sk/XXXXXXXX (hodnota XXXXXXXX je IČO orgánu verejnej moci – autora

*Vypracovalo: oddelenie redakcie ÚPVS, Národná agentúra pre sieťové a elektronické služby*

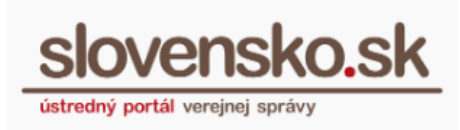

dokumentu). Ak má takýto OVM v evidencii ÚPVS pridelený aj sufix, je potrebné ho uviesť za IČO cez podčiarkovník, identifikátor autora bude mať potom hodnotu, napr. ico://sk/XXXXXXXX\_YYYYY.

**Upozornenie:** Zverejňovaný dokument je nutné priložiť k žiadosti do prílohy. Do poľa "Anotácia dokumentu" sa vkladá iba stručný popis, resp. krátke zhrnutie a nie celý obsah zverejňovaného dokumentu. V prípade zverejňovania elektronického úradného dokumentu musí byť príloha autorizovaná v zmysle zákona o e-Governmente.

Pri odosielaní formulára budete vyzvaní na opätovnú autentifikáciu zadaním bezpečnostného osobného kódu (BOK).

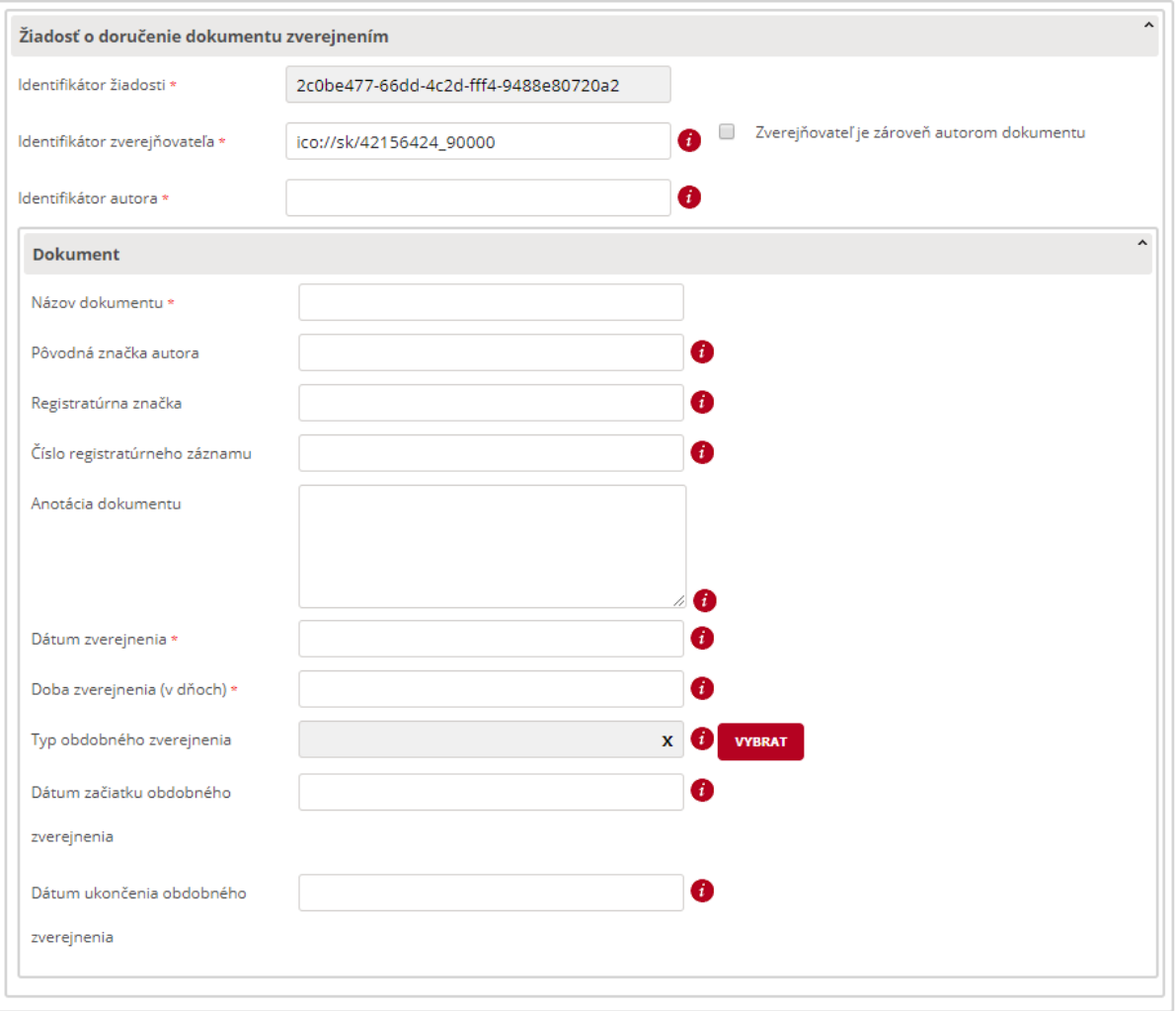

Obr. 16 - Žiadosť o doručenie dokumentu zverejnením

*Vypracovalo: oddelenie redakcie ÚPVS, Národná agentúra pre sieťové a elektronické služby*

**Návod na používanie formulárov Centrálnej úradnej elektronickej tabule v module elektronického doručovania** Dátum zverejnenia: 18.12.2014

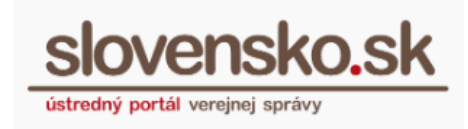

Verzia: 14 Dátum aktualizácie: 24.04.2024

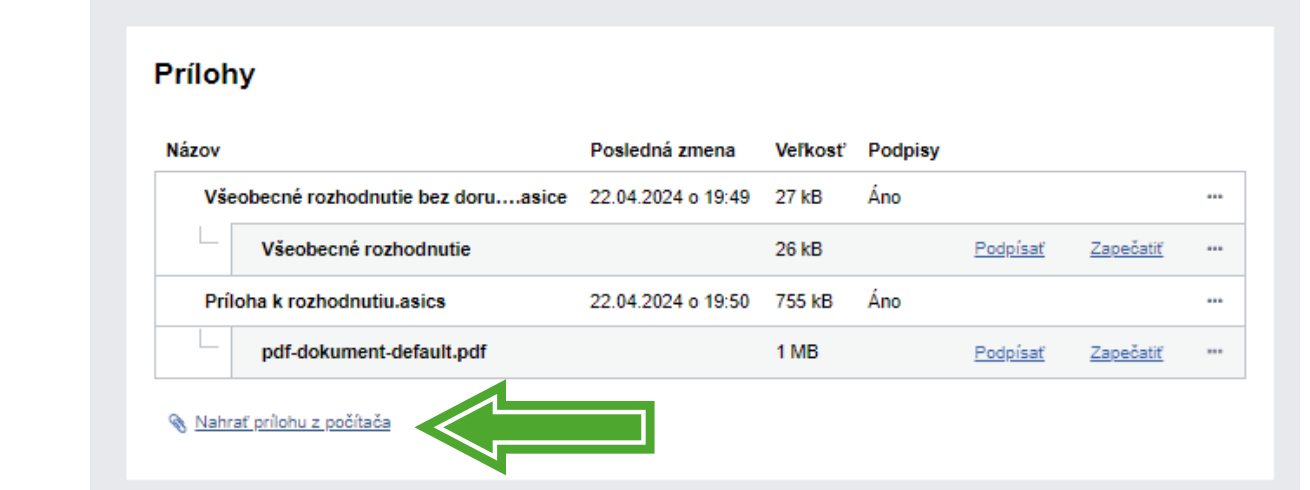

Obr. 17 - Úradné dokumenty určené na zverejnenie sa pripájajú do prílohy žiadosti o doručenie zverejnením.

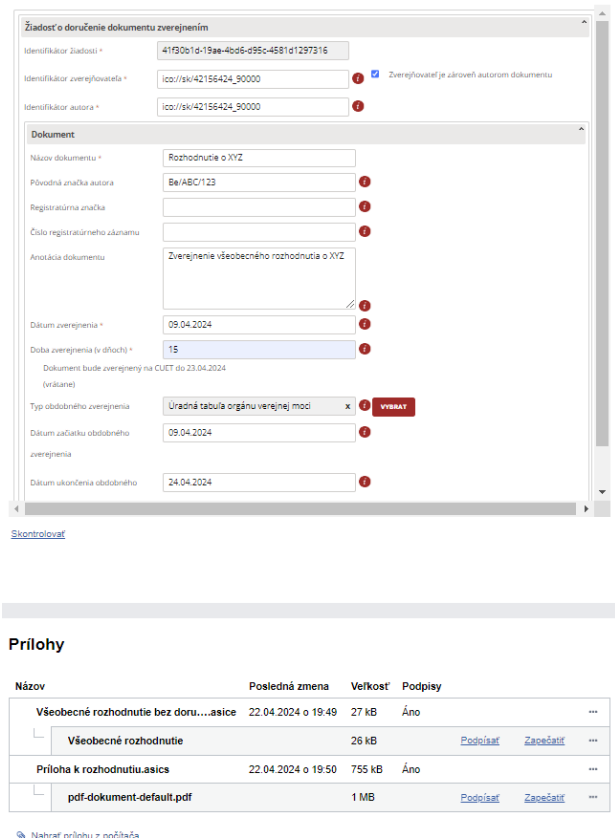

Obr. 18 – Ilustračný príklad vyplnenia žiadosti o doručenie zverejnením dokumentov pripojených v prílohe žiadosti.

*Vypracovalo: oddelenie redakcie ÚPVS, Národná agentúra pre sieťové a elektronické služby*

Dátum aktualizácie: 24.04.2024

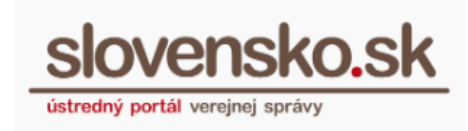

Po odoslaní formulára budete mať v odoslaných správach v elektronickej schránke OVM uloženú zaslanú žiadosť. O prijatí žiadosti budete informovaní prostredníctvom notifikácie "Prijatie žiadosti o doručenie dokumentu zverejnením na CUET" (Obr. 19).

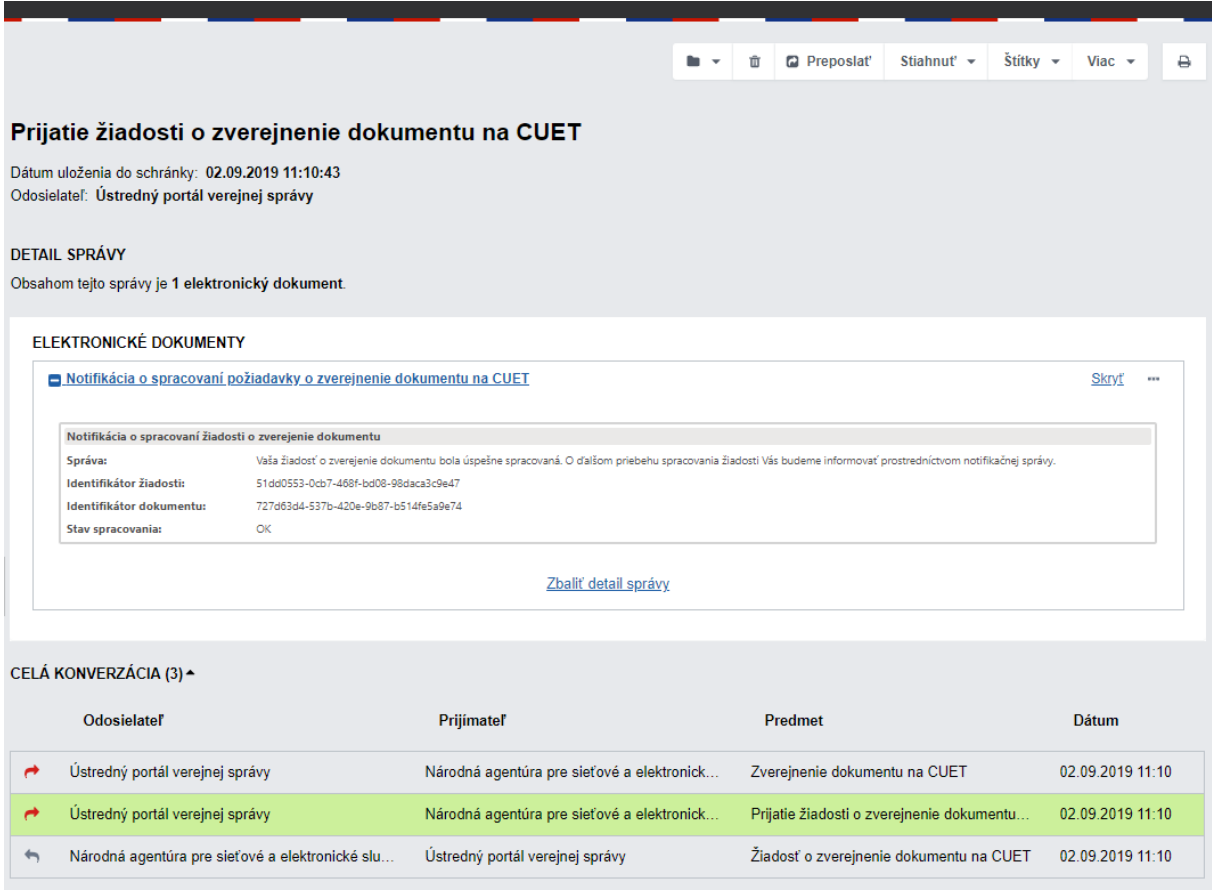

Obr. 19 – Prijatie žiadosti o doručenie dokumentu zverejnením

O úspešnom zverejnení dokumentu budete notifikovaní potvrdením o zverejnení (Obr. 20). Správa o zverejnení obsahuje okrem identifikátora žiadosti aj identifikátor dokumentu pod ktorým je evidovaný v systéme CUET. Prostredníctvom zeleného tlačidla "Žiadosť o zmenu doby zverejnenia" je možné zmeniť dobu zverejnenia dokumentu na tabuli.

**Návod na používanie formulárov Centrálnej úradnej elektronickej tabule v module elektronického doručovania** Dátum zverejnenia: 18.12.2014

Verzia: 14 Dátum aktualizácie: 24.04.2024

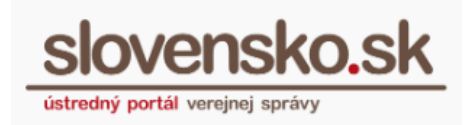

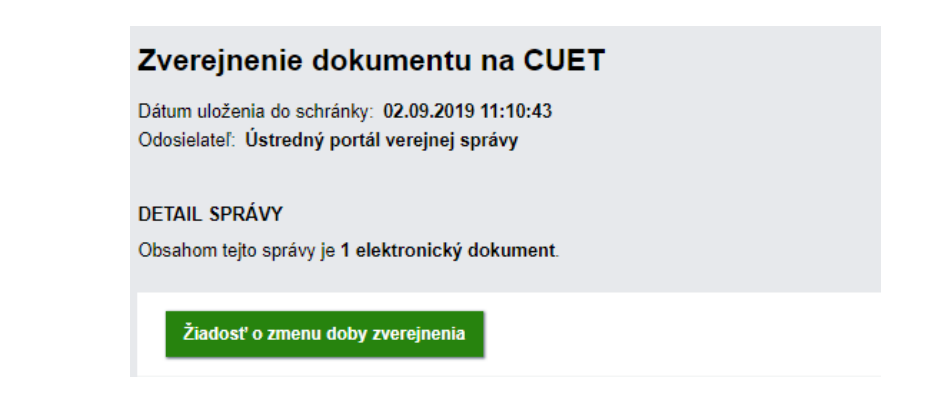

Obr. 20 – Notifikácia o zverejnení dokumentu

# <span id="page-19-0"></span>**3.1.3 Žiadosť o zverejnenie výzvy**

Formulár žiadosti (Obr. 21) obsahuje navyše oproti predchádzajúcim formulárom aj povinné pole "Adresát výzvy". Hodnoty v poliach "Identifikátor žiadosti" a "Identifikátor zverejňovateľa" sú automaticky predvyplnené. V prípade, že OVM, ktorý zverejňuje dokument, je aj jeho autorom, je potrebné, označiť možnosť "Zverejňovateľ je zároveň autorom dokumentu" a v poli "Identifikátor autora" sa zobrazí identifikátor zverejňovateľa. V prípade, že autorom dokumentu je iný OVM, ako zverejňovateľ, je potrebné do pola "Identifikátor autora" vyplniť jeho identifikátor a to v tvare ico://sk/XXXXXXXX (hodnota XXXXXXXX je IČO orgánu verejnej moci – autora dokumentu). Ak má takýto OVM v evidencii ÚPVS pridelený aj sufix, je potrebné ho uviesť za IČO cez podčiarkovník, identifikátor autora bude mať potom hodnotu, napr. ico://sk/XXXXXXXX\_YYYYY.

**Upozornenie:** Zverejňovaný dokument je nutné priložiť k žiadosti do prílohy. Do poľa "Anotácia výzvy" sa vkladá iba stručný popis, resp. krátke zhrnutie a nie celý obsah zverejňovaného dokumentu.

Pri odosielaní formulára budete vyzvaní na opätovnú autentifikáciu zadaním BOK kódu.

**Návod na používanie formulárov Centrálnej úradnej elektronickej tabule v module elektronického doručovania** Dátum zverejnenia: 18.12.2014

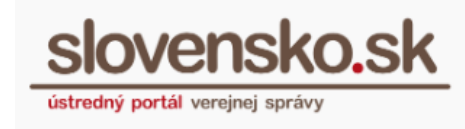

Verzia: 14 Dátum aktualizácie: 24.04.2024

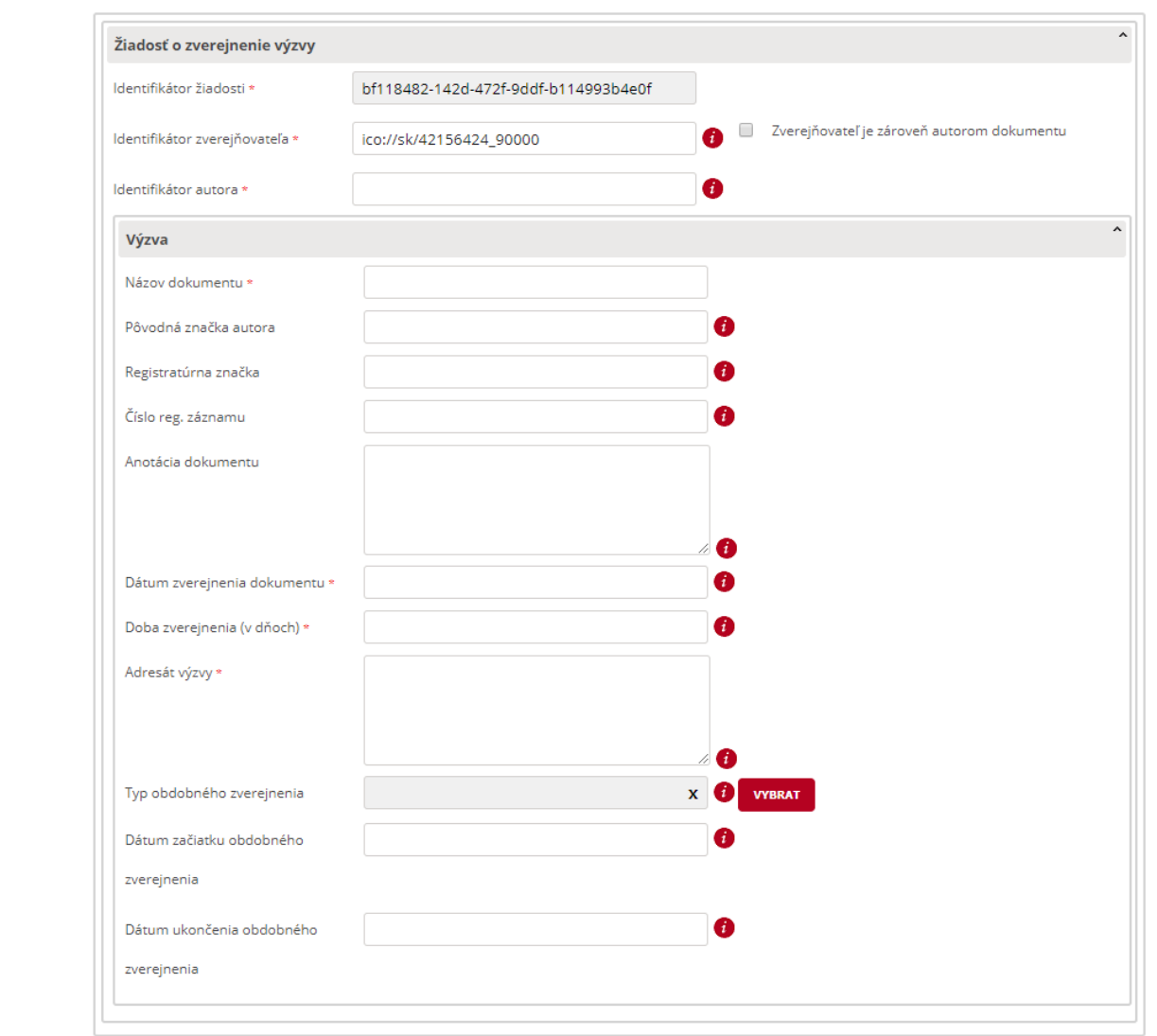

Obr. 21 – Žiadosť o zverejnenie výzvy

Po odoslaní formulára budete mať v odoslaných správach v elektronickej schránke OVM uloženú zaslanú žiadosť. O prijatí žiadosti budete informovaní prostredníctvom notifikácie "Prijatie žiadosti o zverejnení výzvy na CUET". O úspešnom zverejnení dokumentu budete notifikovaní potvrdením o zverejnení. Správa o zverejnení obsahuje okrem identifikátora žiadosti aj identifikátor dokumentu, pod ktorým je evidovaný v systéme CUET. Prostredníctvom tlačidla "Žiadosť o zmenu doby zverejnenia" je možné zmeniť dobu zverejnenia dokumentu na tabuli.

*Vypracovalo: oddelenie redakcie ÚPVS, Národná agentúra pre sieťové a elektronické služby*

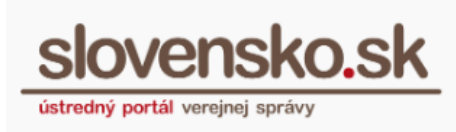

K zverejnenej výzve na úradnej tabuli sa môžu prihlásiť adresáti – vybrané fyzické alebo právnické osoby prostredníctvom formulárov "Prihlásenie sa k výzve – fyzická osoba" alebo "Prihlásenie sa k výzve – právnická osoba" (Obr. 22).

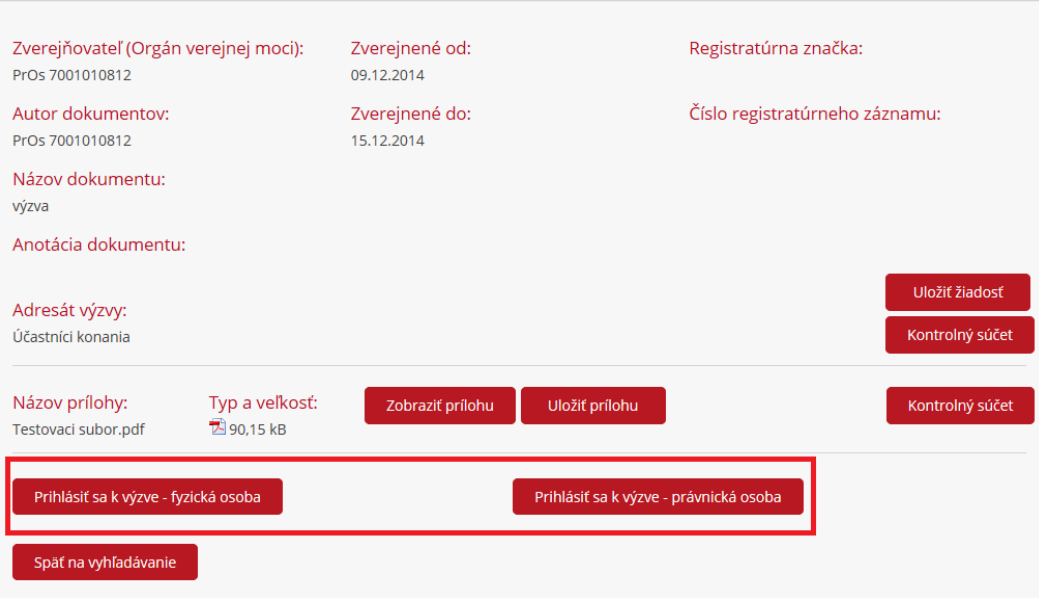

Obr. 22 – Formuláre na prihlásenie sa k výzve

# <span id="page-21-0"></span>**3.2 Žiadosť o zmenu doby zverejnenia a ukončenie zverejnenia dokumentu**

Prostredníctvom formulára je možné ovplyvňovať termín ukončenia zverejnenia dokumentu, ktorý je sprístupnený v uvedenom čase na tabuli. Formulár žiadosti (Obr. 23) je dostupný v elektronickej schránke OVM v každej prijatej správe o zverejnení dokumentu na CUET alebo v zozname formulárov v záložke "Inštitúcie" (Obr. 2).

Výhodou výberu formulára cez správu v elektronickej schránke je predvyplnenie údajov typu Identifikátor dokumentu vo formulári. V správe kliknite na tlačidlo "Žiadosť o zmenu doby zverejnenia", čím sa vám zobrazí samotný formulár.

**Návod na používanie formulárov Centrálnej úradnej elektronickej tabule v module elektronického doručovania**

Dátum zverejnenia: 18.12.2014 Verzia: 14 Dátum aktualizácie: 24.04.2024

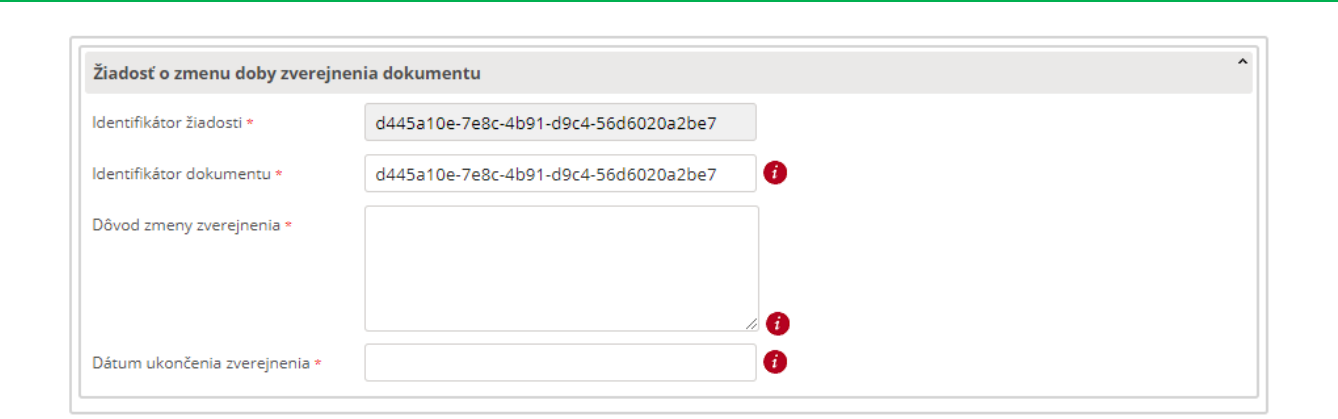

ústredný portál verejnej sprá

Obr. 23 – Žiadosť o zmenu dobu zverejnenia

Zadaním nového dátum ukončenia zverejnenia dokumentu zmeníte pôvodne nastavený dátum, ktorý ste určili v pôvodnej žiadosti o zverejnenie. Pri odosielaní formulára budete vyzvaní na opätovnú autentifikáciu zadaním BOK kódu.

O prijatí žiadosti a jej spracovaní budete informovaní prostredníctvom notifikácie "Prijatie žiadosti o zmenu doby zverejnenia dokumentu na CUET" (Obr. 24).

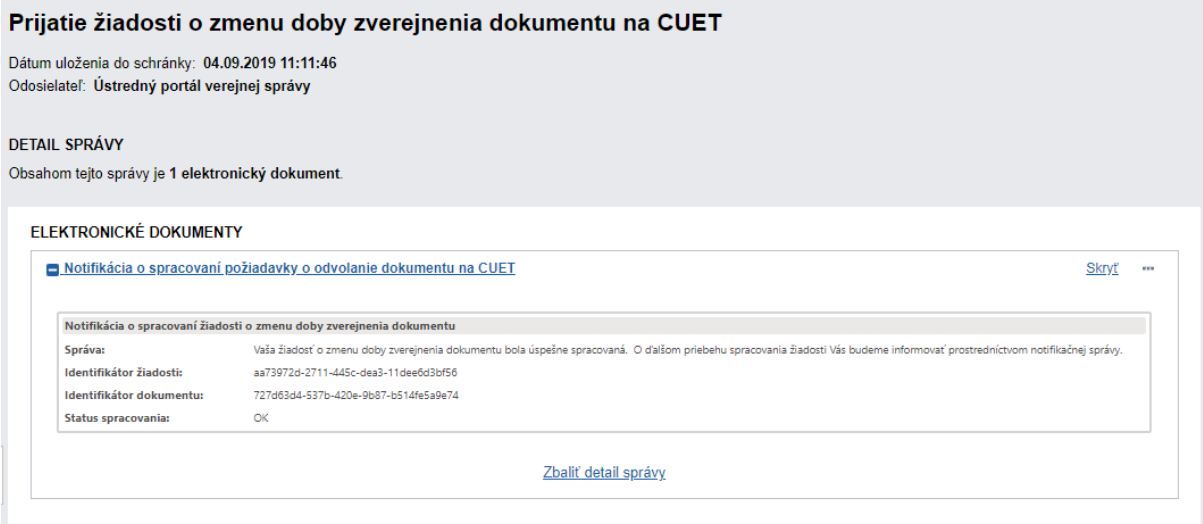

Obr. 24 - Prijatie žiadosti o zmenu doby zverejnenia dokumentu

Po ukončení zverejnenia dokumentu na úradnej tabuli z dôvodu zmeny termínu zverejnenia alebo uplynutia stanovenej doby zverejnenia vám do elektronickej schránky OVM príde notifikačná správa o ukončení "Ukončenie zverejnenia dokumentu na CUET".

*Vypracovalo: oddelenie redakcie ÚPVS, Národná agentúra pre sieťové a elektronické služby*

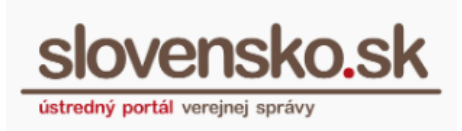

Následne vám bude doručená "Informácia o zverejňovaní dokumentu na CUET", ktorá obsahuje prehľadný zoznam s popisom a dátumom všetkých úkonov, ktoré boli s daným dokumentom vykonané, napr. prijatie žiadosti, zverejnenie dokumentu, zmena dátumu ukončenia zverejnenia, ukončenie zverejnenia a pod.

# <span id="page-23-0"></span>**3.3 Žiadosť o poskytnutie zverejneného dokumentu**

*Poznámka: zverejnený dokument nie je možné vyžiadať po ukončení doby jeho zverejnenia. Uchovávajú sa už len informácie o zverejňovaní, nie samotný dokument.*

Vo formulári žiadosti (Obr. 25) je potrebné vyplniť údaj "Identifikátor dokumentu", ktorý získate z notifikačnej správy o zverejnení dokumentu.

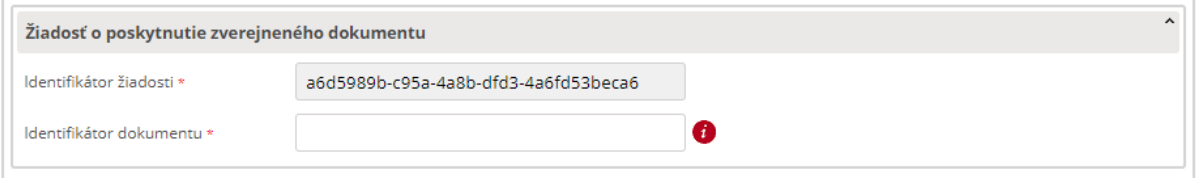

Obr. 25 – Žiadosť o poskytnutie zverejneného dokumentu

Po spracovaní žiadosti vám systém zašle do elektronickej schránky správu "Poskytnutie dokumentu zverejneného na CUET" (Obr. 26), ktorá obsahuje zverejnené dokumenty v prílohe.

**Návod na používanie formulárov Centrálnej úradnej elektronickej tabule v module elektronického doručovania** Dátum zverejnenia: 18.12.2014

Verzia: 14 Dátum aktualizácie: 24.04.2024

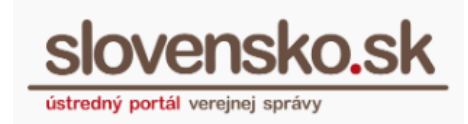

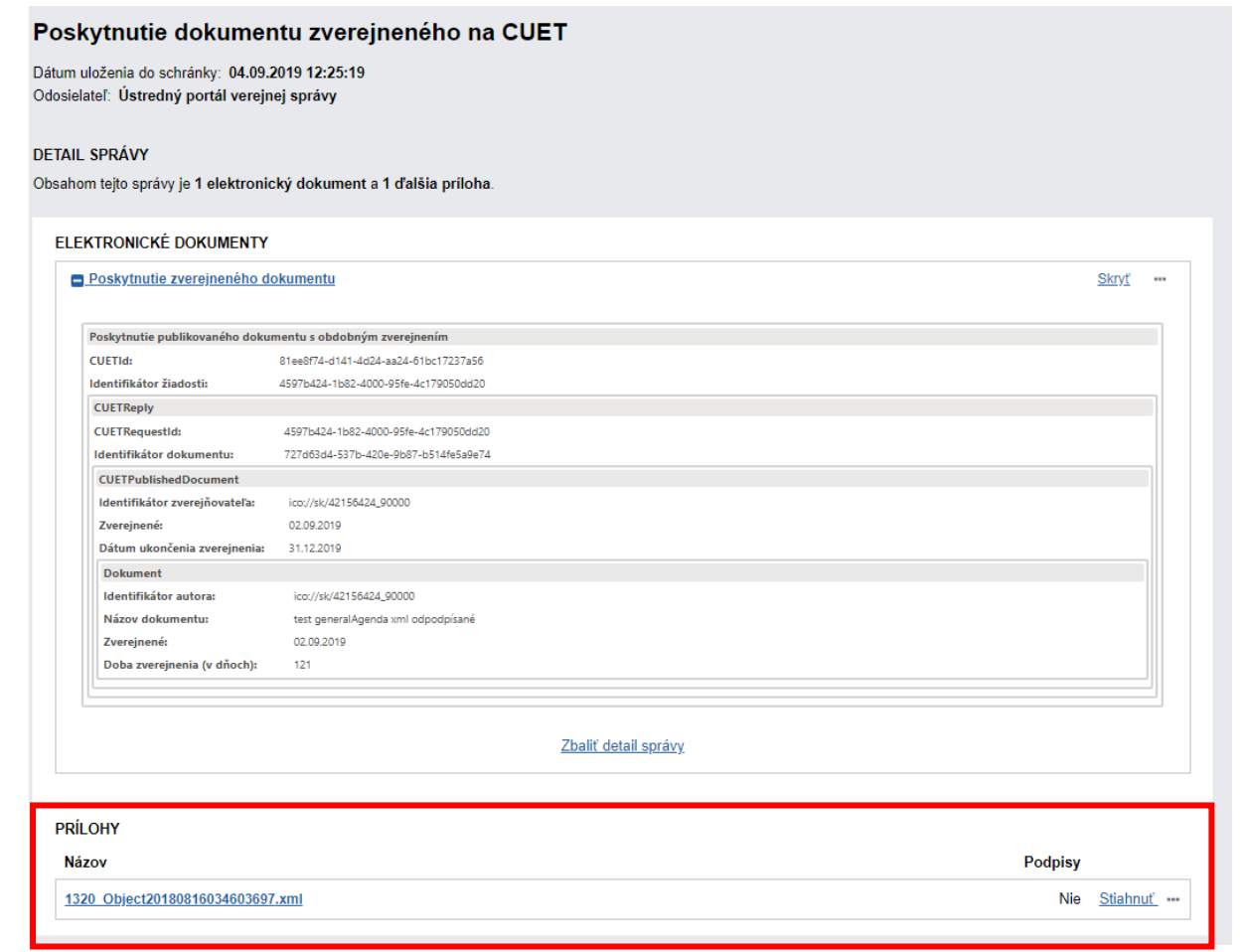

Obr. 26 – Poskytnutie dokumentu zverejneného na CUET

# <span id="page-24-0"></span>**3.4 Žiadosť o poskytnutie informácií o zverejnenom dokumente**

Informácie o zverejňovaní na CUET sa momentálne uchovávajú neobmedzene dlho (natrvalo) po ukončení zverejnenia dokumentu. Žiadosť o poskytnutie informácií o zverejnenom dokumente teda vráti informácie o priebehu zverejnenia bez ohľadu na to, aké obdobie od skončenia zverejnenia uplynulo.

Vo formulári žiadosti (Obr. 27) je potrebné vyplniť údaj "Identifikátor dokumentu", ktorý získate z notifikačnej správy o zverejnení dokumentu.

*Vypracovalo: oddelenie redakcie ÚPVS, Národná agentúra pre sieťové a elektronické služby*

**Návod na používanie formulárov Centrálnej úradnej elektronickej tabule v module elektronického doručovania** Dátum zverejnenia: 18.12.2014 Verzia: 14 Dátum aktualizácie: 24.04.2024

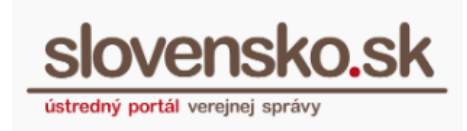

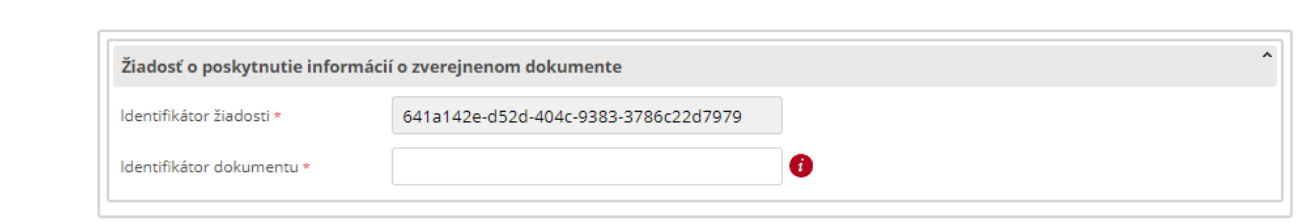

Obr. 27 – Žiadosť o poskytnutie informácií o zverejnenom dokumente

Výsledkom spracovania žiadosti je zaslanie správy "Informácia o zverejňovaní dokumentu na CUET", ktorá obsahuje prehľadný zoznam s popisom a dátumom všetkých úkonov, ktoré boli s daným dokumentom vykonané do termínu vyžiadania informácií, napr. prijatie žiadosti, zverejnenie dokumentu, zmena dátumu ukončenia zverejnenia, ukončenie zverejnenia a pod.

# <span id="page-25-0"></span>**4. Odoberanie notifikácií o zverejnených dokumentoch cez RSS**

Prostredníctvom RSS kanála môže používateľ odoberať notifikácie o zverejnených dokumentoch od konkrétnych orgánov verejnej moci, ktoré si sám zvolí. *Poznámka: v RSS sú informácie len o aktuálne zverejňovaných dokumentoch.*

Po kliknutí na odkaz "RSS CUET" (Obr. 28) je možné vyhľadať inštitúciu, od ktorej sa budú odoberať notifikácie. Vyhľadávanie je možné podľa názvu, lokality a kategórie (Obr. 28).

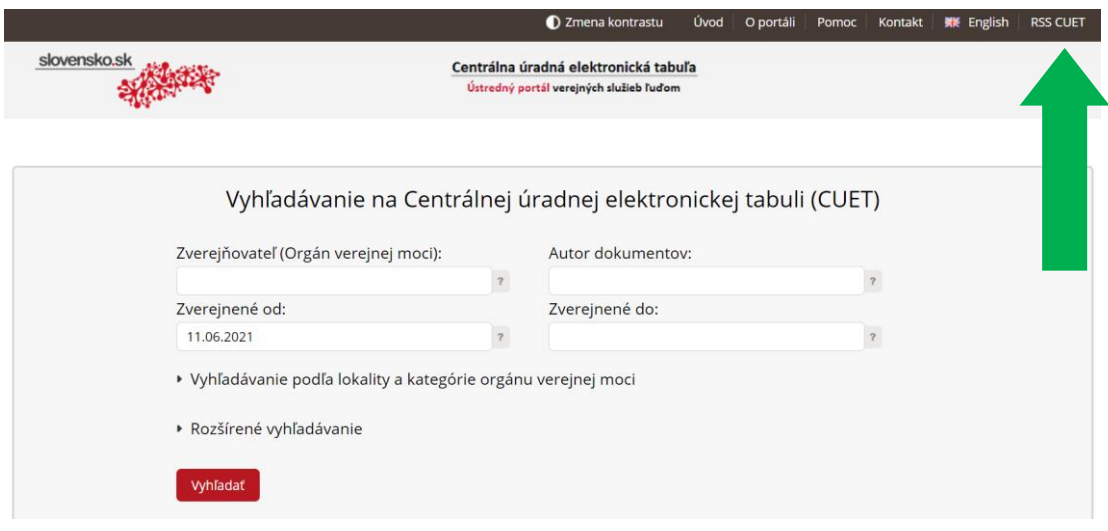

Obr. 28 – Úvodná stránka CUET – RSS

*Vypracovalo: oddelenie redakcie ÚPVS, Národná agentúra pre sieťové a elektronické služby*

**Návod na používanie formulárov Centrálnej úradnej elektronickej tabule v module elektronického doručovania** Dátum zverejnenia: 18.12.2014

Verzia: 14 Dátum aktualizácie: 24.04.2024

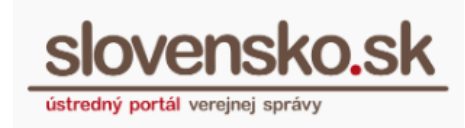

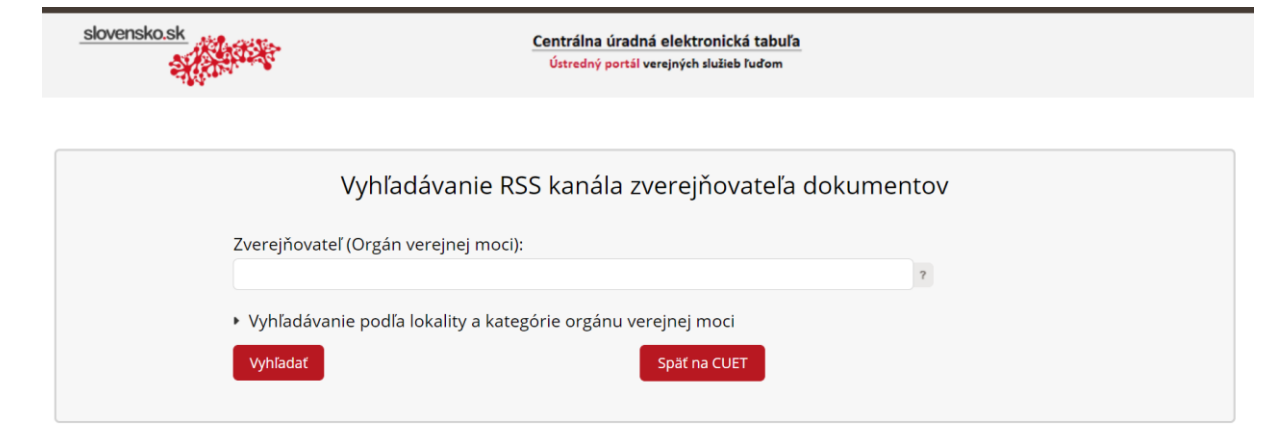

Obr. 29 – Menu RSS CUET

V zobrazených výsledkoch sa po kliknutí na tlačidlo "Zobraziť RSS" zobrazí RSS kanál obsahujúci notifikácie o dokumentoch zverejnených daným orgánom.

Adresu RSS kanála je potrebné skopírovať webového prehliadača a adresu uložiť do aplikácie pre odoberanie správ cez RSS (Obr. 30).

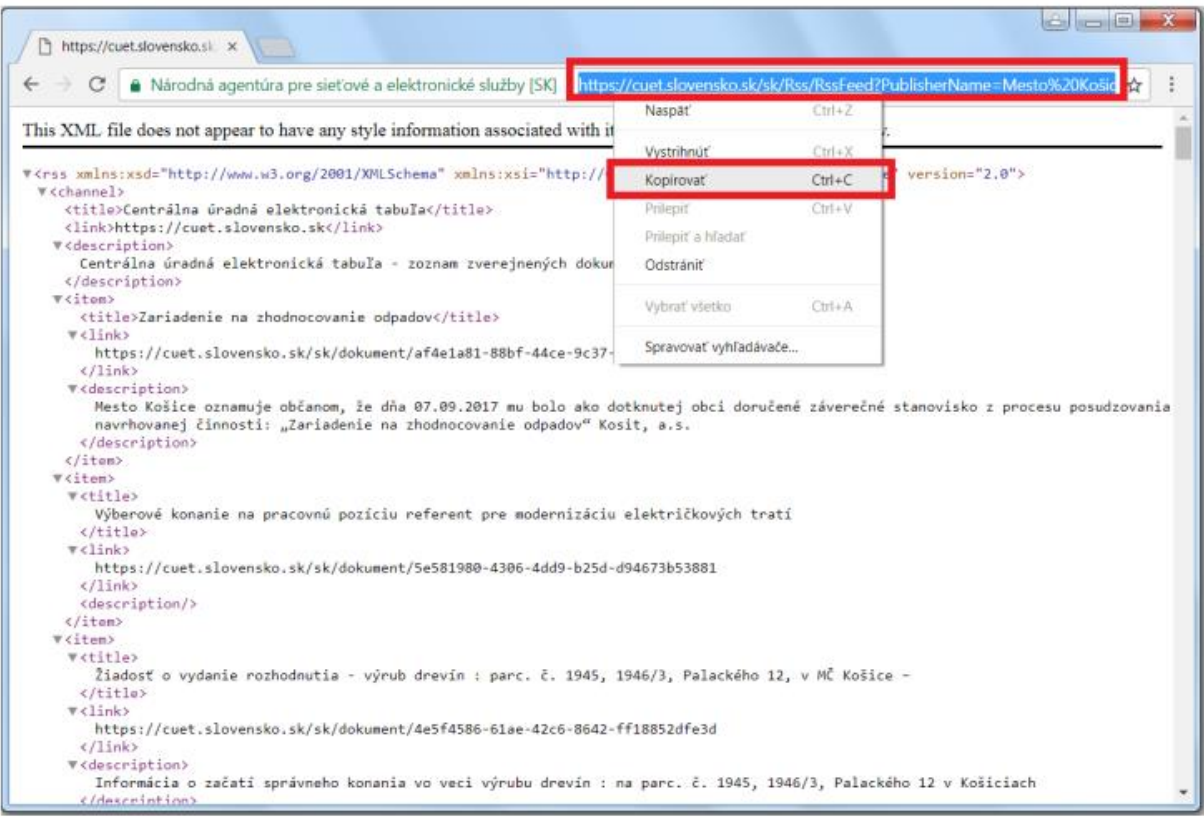

Obr. 30 – RSS kanál

*Vypracovalo: oddelenie redakcie ÚPVS, Národná agentúra pre sieťové a elektronické služby*

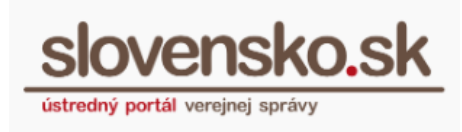

Príklady nastavenia e-mailového klienta pre odoberanie RSS kanála pre nastavenie v e-mailovom klientovi MS Outlook a Thunderbird (Obr. 31 a 32).

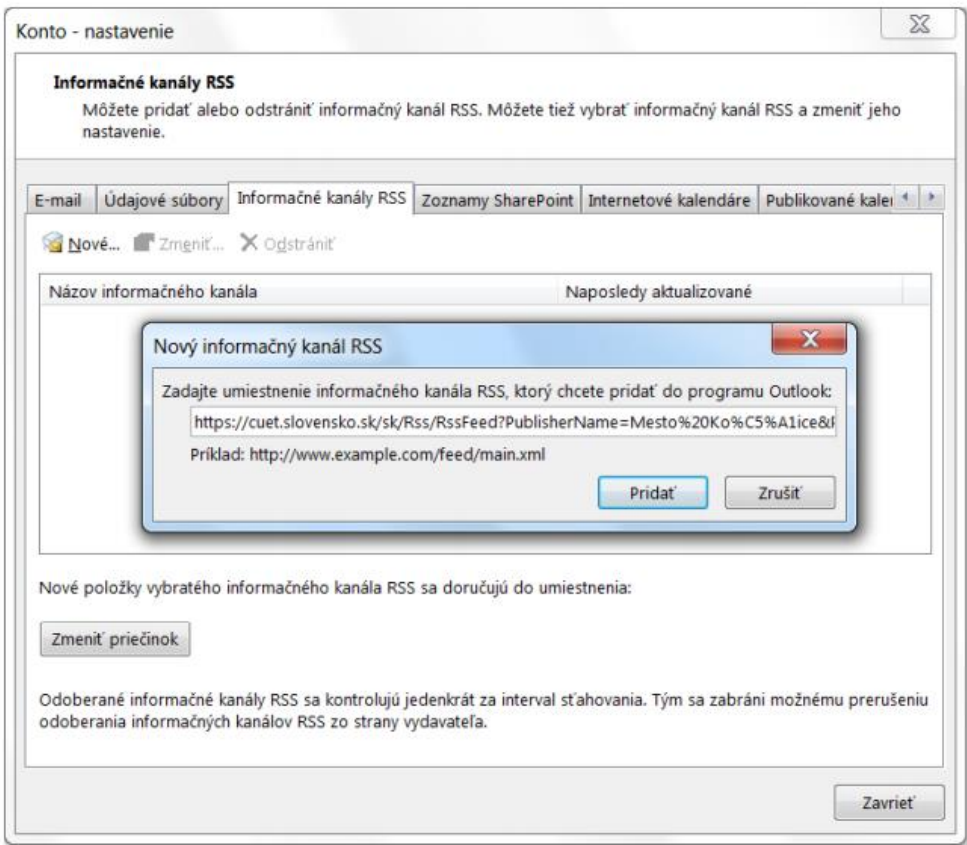

Obr. 31 – Nastavenie RSS kanála pre MS Outlook

**Návod na používanie formulárov Centrálnej úradnej elektronickej tabule v module elektronického doručovania**

Dátum zverejnenia: 18.12.2014 Verzia: 14 Dátum aktualizácie: 24.04.2024

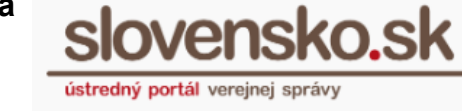

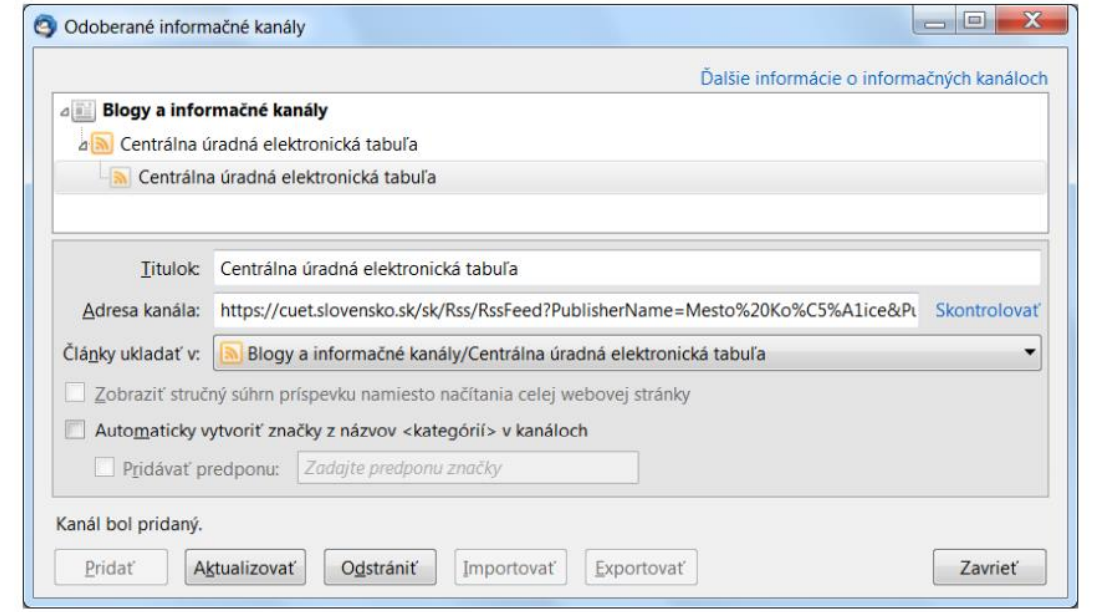

Obr. 32 – Nastavenie RSS kanála pre Thunderbird